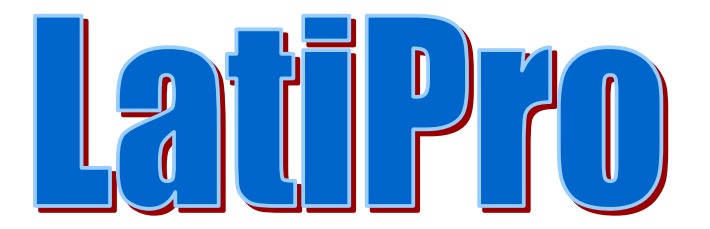

# NAMENSKI WEB PAKET ZA OBAVLJANJE SVIH POSLOVA IZ OBLASTI BEZBEDNOSTI I ZDRAVLJA NA RADU I U RADNOJ OKOLINI I POSLOVA PROTIVPOŽARNE ZAŠTITE

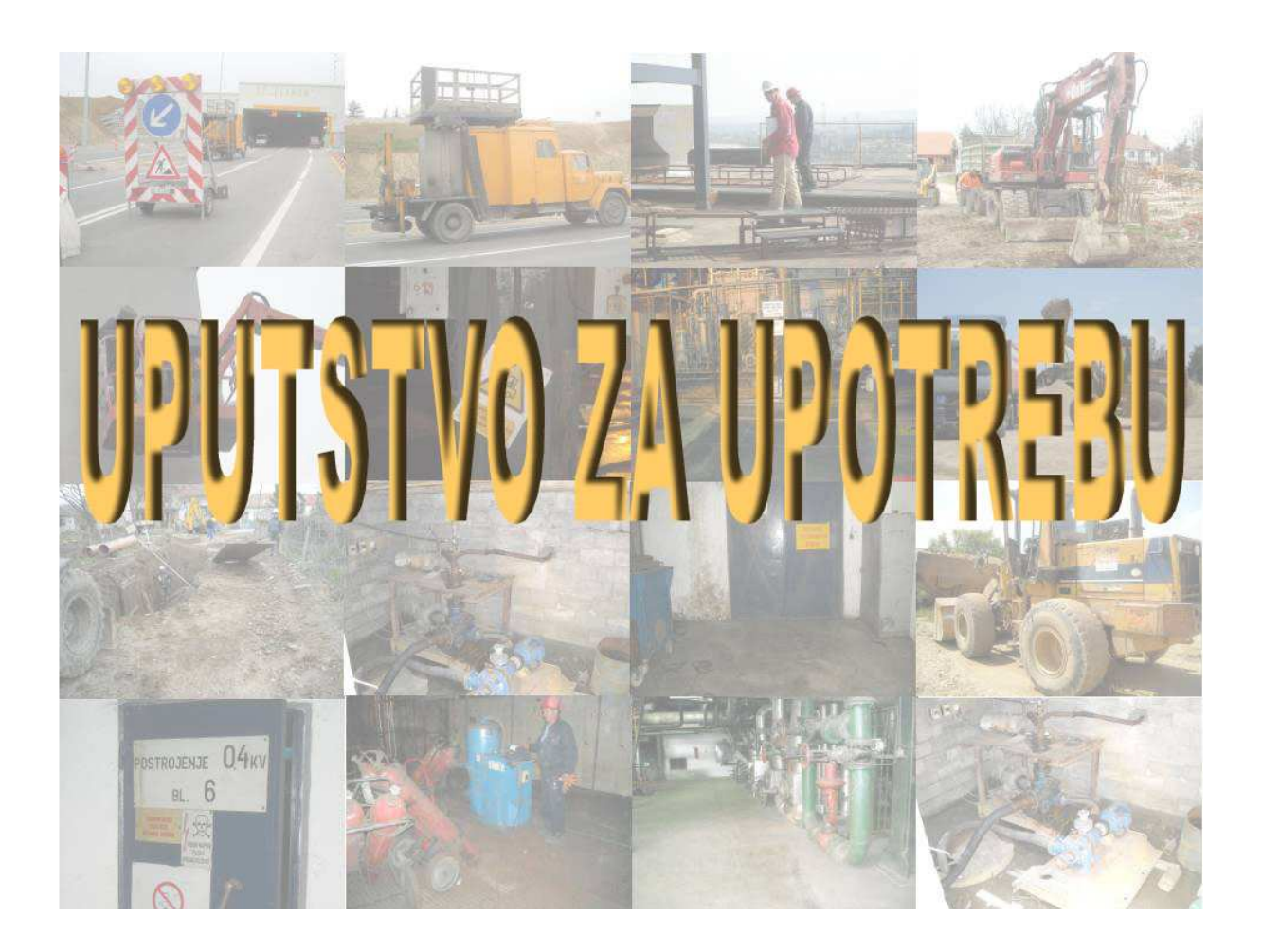

Beograd, maj 2009.

# SADRŽAJ

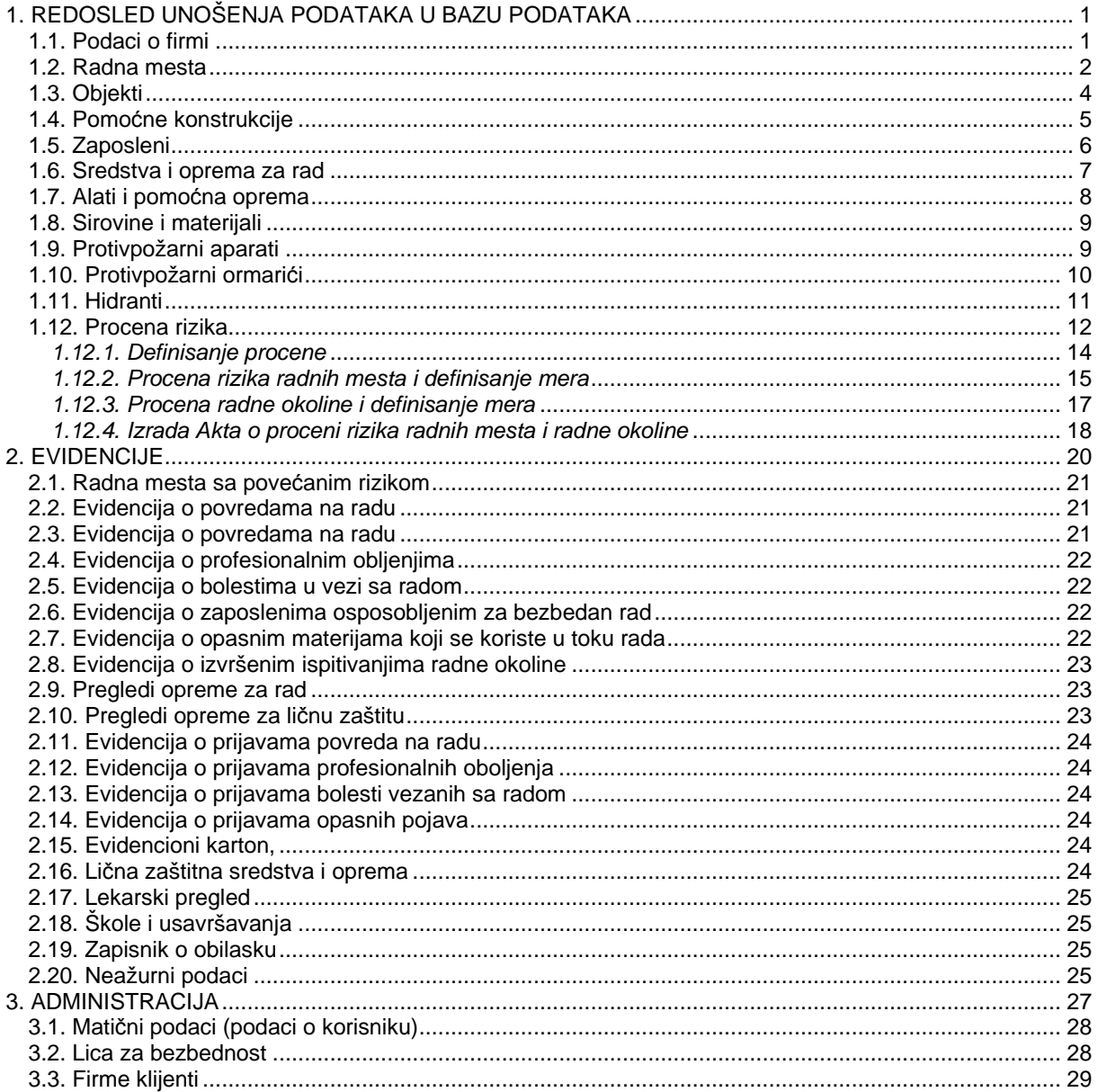

Osnovni cilj prilikom projektovanja i izrade ovog softverskog rešenja bio je da se, na osnovu Zakonom i Pravilnicima propisanoj izradi Akta o proceni rizika na radnom mestu i u radnoj okolini, kao i ostalim neophodnim evidencijama iz oblasti bezbednosti života i zdravlja, pozitivnih iskustava, a imajući u vidu specifičnosti korisnika u našoj zemlji izvrši izrada WEB zasnovanog informacionog sistema koji će služiti kao alat za formiranje odgovarajuće baza podataka iz oblasti bezbednosti i zdravlja na radu, sprovođenje Zakonom propisane procedure izrade Akta o proceni rizika, te obezbediti vođenje svih neophodnih evidencija iz oblasti bezbednosti i zdravlja na radu i protivpožarne zaštite.

LatiPro je moderan i efikasan informacioni sistem, jednostavan za upotrebu, namenjen je i za korisnike bez velikog znanja i iskustva u radu sa personalnim računarima i Internet/Intranet okruženju. Korisnički interfejs urađen je na srpskom jeziku (latinično pismo), sa jasno definisanom namenom pojedinih menija, pojednostavljen i prilagođen širokom krugu korisnika bez potrebe za prethodnom obukom za korišćenje.

Informacioni sistem je u potpunosti namenjen za korišćenje u Internet/Intranet okruženju i za njegovu eksploataciju neophodan je personalni računar sa bilo kojom rezolucijom ekrana, instaliran bilo koji Internet pretraživač (Internet eksplorer, Mozilla Firefox, Opera, Google Chrome ili bilo koji drugi).

Programsko rešenje je tako urađeno da se može koristiti i u onim privrednim subjektima koja već imaju izrađen Akt o proceni rizika, kao i onim koja tek počinju proces izrae akta.

### **1. REDOSLED UNOŠENJA PODATAKA U BAZU PODATAKA**

### **1.1. Podaci o firmi**

Prva aktivnost koju treba izvršiti pri eksploataciji LatiPro-a je unos podataka o firmi. Iz padajućeg menija **Organizacija firme** izaberite opciju Podaci o firmi kao što je prikazano na slici 1.

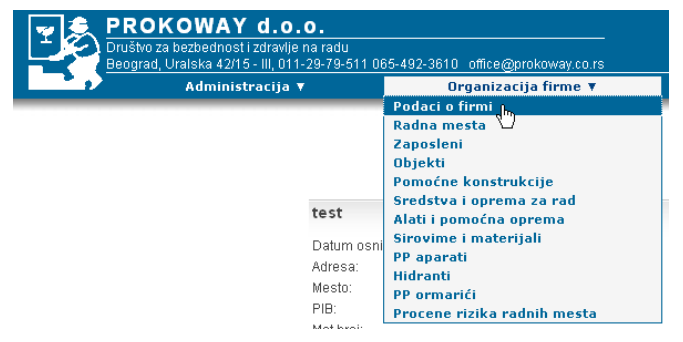

**Slika 1.Izbor menija za unos podataka o firmi** 

Na ekranu će se pojaviti maska za unos podataka o firmi. Podatke unosite u slobodne rubrike kao što je prikazano na slici 2. Ako prvi put unosite rubrike će biti prazne, a ako vršite izmenu podataka u rubrikama će biti podaci koje ste ranije uneli. Po završetku

unosa-izmene kliknite na dugme . Unesi u bazu

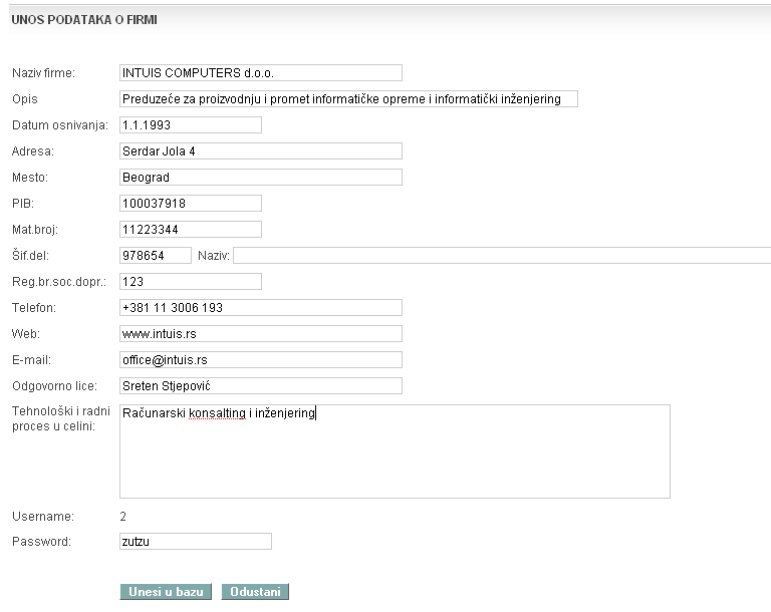

*Slika 2. Podaci o firmi* 

Svaka naknadna izmena podataka o firmi vrši se na napred navedeni način.

### **1.2. Radna mesta**

Sledeća aktivnost je unošenje podataka o radnim mestima koja postoje u firmi (definisana aktom o sistematizaciji radnih mesta). Iz padajućeg menija **Organizacija** firme izaberite opciju Radna mesta kao što je prikazano na slici 3.

| PROKOWAY d.o.o.<br>Društvo za bezbednost i zdravlje na radu<br>Beograd, Uralska 42/15 - III, 011-29-79-511 065-492-3610 office@prokoway.co.rs |                             |  |  |  |
|----------------------------------------------------------------------------------------------------|-----------------------------|--|--|--|
| Administracija ▼                                                                                                    | Organizacija firme ▼        |  |  |  |
|                                                                                                    | Podaci o firmi              |  |  |  |
|                                                                                                    | Radna mesta<br>ցևո          |  |  |  |
| KLIJENTI-UNOS NOVOG                                                                                                    | Zaposleni                   |  |  |  |
| аааааааааа                                                                                                    | <b>Objekti</b>              |  |  |  |
| Demo 1000000POSLEDNJA PROBA, ZAISTA POSLEDNJA                                                                                                 | Pomoćne konstrukcije        |  |  |  |
| Dushan                                                                                                    | Sredstva i oprema za rad    |  |  |  |
| 0.                                                                                                    | Alati i pomoćna oprema      |  |  |  |
| INTUIS COMPUTERS d.o.o.                                                                                                    | Sirovime i materijali       |  |  |  |
| 100Sreten Stjepović                                                                                                    | <b>PP</b> aparati           |  |  |  |
| Mica Jovic                                                                                                    | <b>Hidranti</b>             |  |  |  |
| 100                                                                                                    | PP ormarići                 |  |  |  |
| Jankovic d.o.o.<br>Ω.                                                                                                    | Procene rizika radnih mesta |  |  |  |

**Slika 3. Izbor menija za unos podataka o radnim mestima** 

Na ekranu će se pojaviti maska za unos podataka o radnom mestu. Podatke unosite u rubrike kao što je prikazano na slici 4. Ako prvi put unosite rubrike će biti prazne, a ako vršite izmenu podataka u rubrikama će biti podaci koje ste već uneli. Rubrike koje na kraju

imaju znak v ukazuju na mogućnost izbora od više dozvoljenih mogućnosti (to važi za bilo koju formu) kao što je prikazano na slici 5.

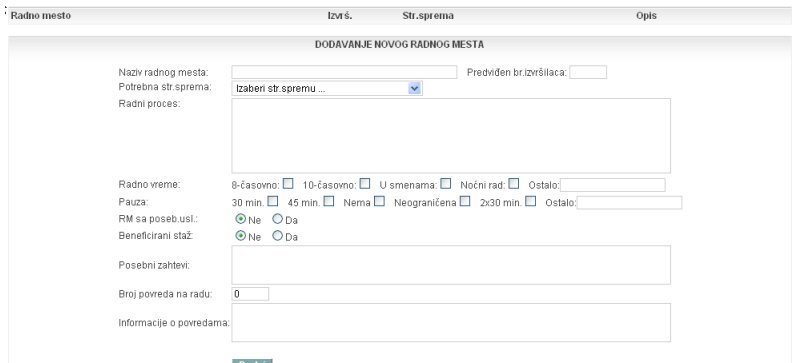

**Slika 4. Izbor menija o padacima o radnim mestima** 

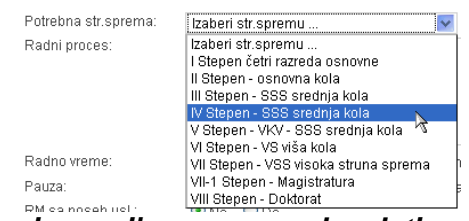

**Slika 5. Izbor iz menija sa unapred zadatim vrednostima** 

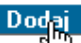

Po završetku unosa kliknite na dugme.<br>Po završetku unosa kliknite na dugme.  $\Box$  Postupak ponovite za sva radna mesta u okviru firme. Izmena podataka za radno mesto vrši se na sledeći način. Iz padajućeg menija **Organizacija firme** izaberite opciju Radna mesta, na ekranu će se pojaviti maska na kojoj će se na početku liste nalaziti definisana radna mesta, a na kraju maska za unos podataka o novom radnom mestu (slika 4.). Izmena podataka za određeno radno mesto

vrši se klikom na znak  $\Box^{\mathbb{N}}$ , nakon čega se otvara maska za izmenu podataka o radnom mestu kao što je prikazano na slici 6. Kao što se sa slike vidi u donjem delu ekrana pojavljuje se skup opcija sa unapred definisanim mogućnostima koje se popunjavaju po izvršenoj proceni rizika, podacima o lekarskim pregledima, HTZ opremi i Uputstvima predviđenim za navedeno radno mesto. Unose se podaci iz provedene procene prema ovom programu ili dobijeni drugom procenom po drugoj metodologiji.

Uklanjanje nekog radnog mesta iz baze podataka vrši se klikom na znak  $\mathbb{D}$ koji se nalazi na kraju svih podataka o radnom mestu.

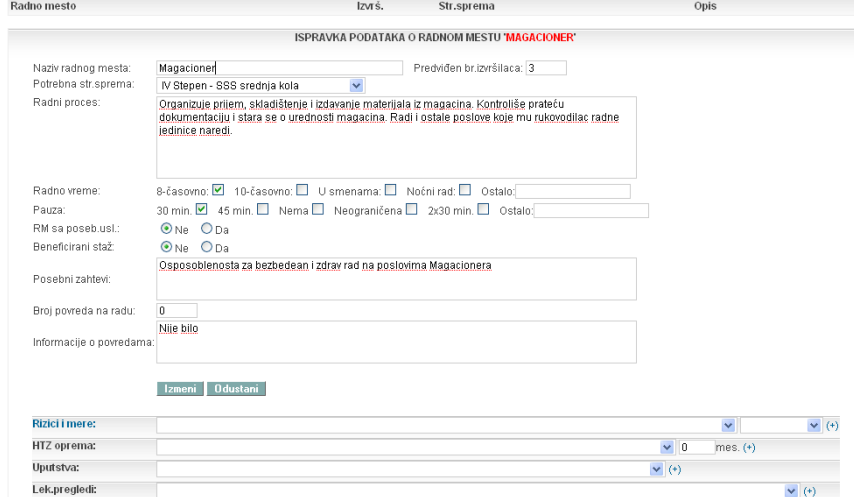

**Slika 6. Izmena podataka o radnom mestu** 

Izmena podataka vezana za radno mesto je bitna stoga što se korišćenje evidencija vezuje za podatke koji se unose na ovom mestu (podaci o radnom mestu). Podatke unosite na osnovu procene koju ste uraditi po ovoj metodologiji ili će te uneti podatke iz neke već završene procene po drugoj metodologiji. Postupak se sastoji u sledećem: iz padajućeg menija sa unapred definisanim vrednostima **Rizici i mere:** izaberite opasnost - štetnost koja je identifikovana za konkretno radno mesto klikom na listu sa

unapred definisanim vrednostima  $\left(\frac{v}{v}\right)$ , potom izaberite nivo opasnosti iz padajuće liste

(drugi deo polja za unos) i klikom na znak  $\overline{b}$  izvršite dodavanje opasnosti. Postupak ponovite za sve identifikovane opasnosti. Uklanjanje pogrešno dodate opasnosti vrši se

pritiskom na znak  $\overline{\mathbb{D}}$  koji se nalazi na kraju njenog naziva. Ako podatke preuzimate iz procene koju ste uradili korišćenjem ovog programskog paketa dovoljno je kliknuti na naziv<br>Rizici i mere:<br>

, čime će se preuzeti sve identifikovane opasnosti i definisane mere koje ste uneli tokom izrade procene a obrisati sve vrednosti koje su pre bile unete.

Kada završite sa unosom podataka vezanim za opasnosti-štetnosti pređite na unos podataka vezanih za HTZ opremu koju je neophodno koristi na tom radnom mestu (u skladu sa Pravilnikom). Postupa je sledeći iz padajuće liste sa unapred definisanim vrednostima izaberite HTZ opremu i definišite vremenski period posle kojeg je potrebno

zameniti HTZ opremu, izbor potvrđujete klikom na znak  $\mathbb{S}$  na kraju linije za unos. Postupak uklanjanja pogrešno dodate HTZ opreme, isti je kao i kod ostalih slučajeva

klikom na znak pored naziva sredstva. Sledeća aktivnost je definisanje Uputstava i Upozorenja koja se trebaju obezbediti za radno mesto. Izbor se vrši iz padajuće liste sa

unapred definisanim vrednostima kao i u svim prethodnim slučajevima  $\binom{m}{2}$ . Sledeća aktivnost je definisanje tipova i periodike lekarskih pregleda za radno mesto. Vrednosti se kao i prethodnom slučaju biraju iz padajuće liste sa unapred definisanim vrednostima. Po

**Izmeni** završetku unosa-izmene podataka za navedeno radno mesto kliknite na dugme

ako je unos izvršen ispravno ili na dugme **Dolustani** ako ne želite da vršite izmenu. Postupak se ponavlja za svako radno mesto na isti način. Bitno je da svako radno mesto za koje unosite podatke iz procene morate označiti kao mesto sa povećanim rizikom (čekiranjem navedene oznake na formi za izmenu podataka o radnom mestu).

# **1.3. Objekti**

Sledeća aktivnost je unošenje podataka o objektima koji postoje u firmi. Iz padajućeg menija **Organizacija firme** izaberite opciju Objekti kao što je prikazano na slici 7.

| <b>PROKOWAY d.o.o.</b><br>Društvo za bezbednost i zdravlje na radu<br>Beograd, Uralska 42/15 - III, 011-29-79-511 065-492-3610 office@prokoway.co.rs |                                                                                  |                                                                                           |  |  |
|----------------------------------------------------------------------------------------------------|----------------------------------------------------------------------------------|-------------------------------------------------------------------------------------------|--|--|
|                                                                                                    | Administracija ▼                                                                 | Organizacija firme v                                                                      |  |  |
|                                                                                                    |                                                                                  | Podaci o firmi<br>Radna mesta                                                             |  |  |
| Radno mesto                                                                                                    |                                                                                  | Zaposleni<br><b>Objekti</b>                                                               |  |  |
|                                                                                                    |                                                                                  | Pomoćne kok trukcije<br>Sredstva i oprema za rad                                          |  |  |
| Naziv radnog mesta:                                                                                                    | Madacioner                                                                       | Alati i pomoćna oprema                                                                    |  |  |
| Potrebna str.sprema:                                                                                                    | IV Stepen - SSS srednia kol                                                      | Sirovime i materijali                                                                     |  |  |
| Radni proces:                                                                                                    | Organizuje prijem, skladište<br>dokumentaciju i stara se o u<br>jedinice naredi. | <b>PP</b> aparati<br><b>Hidranti</b><br><b>PP</b> ormarići<br>Procene rizika radnih mesta |  |  |

**Slika 7. Izbor menija za unos podataka o objektima** 

Na ekranu će se pojaviti maska za unos podataka o objektima. Podatke unosite u rubrike kao što je prikazano na slici 8

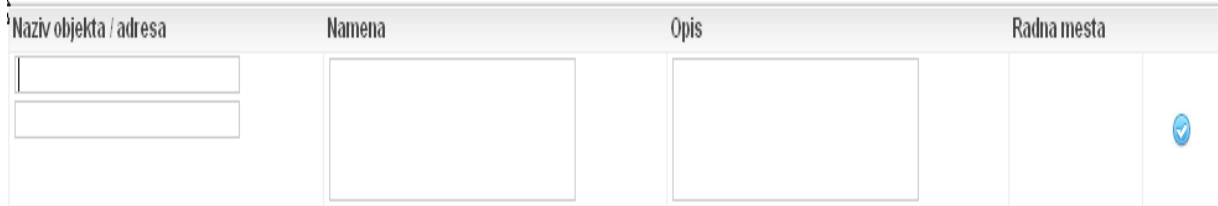

### **Slika 8. Meni za unos podataka o objektima**

Po završetku unosa kliknite na dugme. **.**Postupak ponovite za sve objekte u okviru firme. Za svaki objekat definišu se radna mesta koja svoje radne zadatke obavljaju u njemu. Dodavanje radnih mesta vrši se klikom na naziv radnog mesta iz menija sa unapred definisanim vrednostima ( $\blacktriangleright$ ), konačno dodavanje vrši se klikom na znak  $\mathbb{C}$  koji će se pojaviti pored izabranog radnog mesta. Ako greškom unesete neko radno mesto da -)Magacioner

bi ga uklonili iz liste kliknite na znak  $\stackrel{[q^n]}{\sim}$  koji se nalazi ispred naziva tog radnog mesta. Postupak ponovite za sve objekte koji postoje u firmi. Izmene podataka o objektu

vrše se klikom na znak koji se nalazi na kraju svih podataka o objektu. Uklanjanje

nekog objekta iz baze podataka vrši se klikom na znak koji se nalazi na kraju svih podataka o objektu.

### **1.4. Pomo**ć**ne konstrukcije**

Sledeća aktivnost je unošenje podataka o pomoćnim konstrukcijama koji postoje u firmi. Iz padajućeg menija **Organizacija firme** izaberite opciju Pomoćne konstrukcije kao što je prikazano na slici 9.

| <b>PROKOWAY d.o.o.</b><br>Društvo za bezbednost i zdravlje na radu<br>Beograd, Uralska 42/15 - III, 011-29-79-511 065-492-3610 office@prokoway.co.rs |                                                    |  |  |  |
|----------------------------------------------------------------------------------------------------|----------------------------------------------------|--|--|--|
| Administracija ▼<br>Organizacija firme ▼<br>Podaci o firmi                                                                                           |                                                    |  |  |  |
|                                                                                                    | Radna mesta                                        |  |  |  |
| KLIJENTI-UNOS NOVOG                                                                                                    | Zaposleni                                          |  |  |  |
| aaaaaaaaaa<br>Demo 1000000POSLEDNJA PROBA, ZAISTA POSLEDNJA                                                                                          | <b>Objekti</b><br>Pomoćne konstrukcije             |  |  |  |
| Dushan<br>Ω                                                                                                    | Sredstva i oprema za rad<br>Alati i pomoćna oprema |  |  |  |
| <b>INTUIS COMPUTERS d.o.o.</b><br>100Sreten Stjepović                                                                                                | Sirovime i materijali<br><b>PP</b> aparati         |  |  |  |
| Mica Jovic<br>100                                                                                                    | <b>Hidranti</b><br><b>PP</b> ormarići              |  |  |  |
| Jankovic d.o.o.                                                                                                    | Procene rizika radnih mesta                        |  |  |  |

**Slika 9. Izbor menija za unos podataka o pomo**ć**nim konstrukcijama** 

Na ekranu će se pojaviti maska za unos podataka o pomoćnim konstrukcijama. Podatke unosite u rubrike kao što je prikazano na slici 10

| Naziv Konstrukcije | Namena | Opis |  |
|--------------------|--------|------|--|
|                    |        |      |  |
|                    |        |      |  |

**Slika 10. Meni za unos podataka o pomo**ć**nim konstrukcijama** 

Po završetku unosa kliknite na dugme. **Postupak ponovite za sve pomoćne** konstrukcije u okviru firme. Izmene podataka o pomoćnim konstrukcijama vrše se klikom na znak  $\Box$ koji se nalazi na kraju svih podataka o objektu. Uklanjanje neke od pomoćnih konstrukcija iz baze podataka vrši se klikom na znak koji se nalazi na kraju svih podataka o pomoćnoj konstrukciji.

# **1.5. Zaposleni**

Sledeća aktivnost je unošenje podataka o zaposlenima koji rade u firmi. Iz padajućeg menija **Organizacija firme** izaberite opciju Zaposleni kao što je prikazano na slici 11

|                    | Administracija ▼                                                                        | Organizacija firme v                                                                                                    |
|--------------------|-----------------------------------------------------------------------------------------|----------------------------------------------------------------------------------------------------|
|                    |                                                                                         | Podaci o firmi<br>Radna mesta                                                                                                    |
| Naziv Konstrukcije | Namena                                                                                  | Zaposleni                                                                                                    |
| Skela              | Pomoćna konstrukcija za iz<br>Montaži strukturalne fasadi<br>centar Novi Beograd Blok 2 | <b>Objekti</b><br>Pomoćne konstrukcije<br>Sredstva i oprema za rad<br>Alati i pomoćna oprema<br>Sirovime i materijali<br>PP aparati<br>Hidranti<br><b>PP</b> ormarići<br>Procene rizika radnih mesta |

**Slika 11. Izbor menija za unos podataka o zaposlenima** 

Na ekranu će se pojaviti maska za unos podataka o zaposlenima. Podatke unosite u rubrike kao što je prikazano na slici 12

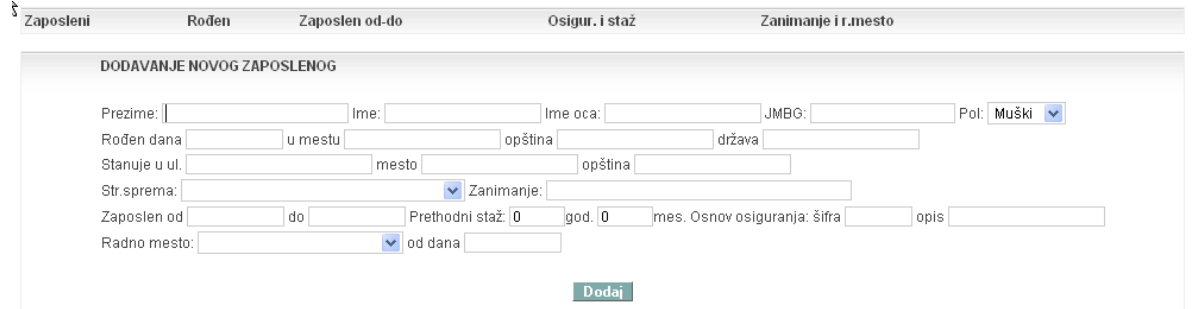

**Slika 12. Meni za unos podataka o zaposlenima** 

Po završetku unosa kliknite na dugme. **Doga zaposlene u postupak ponovite za sve zaposlene u** 

firmi. Izmene podataka o pomoćnim konstrukcijama vrše se klikom na znak  $\Box$ koji se nalazi na kraju svih podataka o zaposlenom. Prilikom izmene podataka na formi se pojavljuju i dodatni podaci o osposobljenosti za bezbedan i zdrav rad (razlog osposobljavanja, datum osposobljavanja i datum provere), kao što je to prikazano na slici 13.

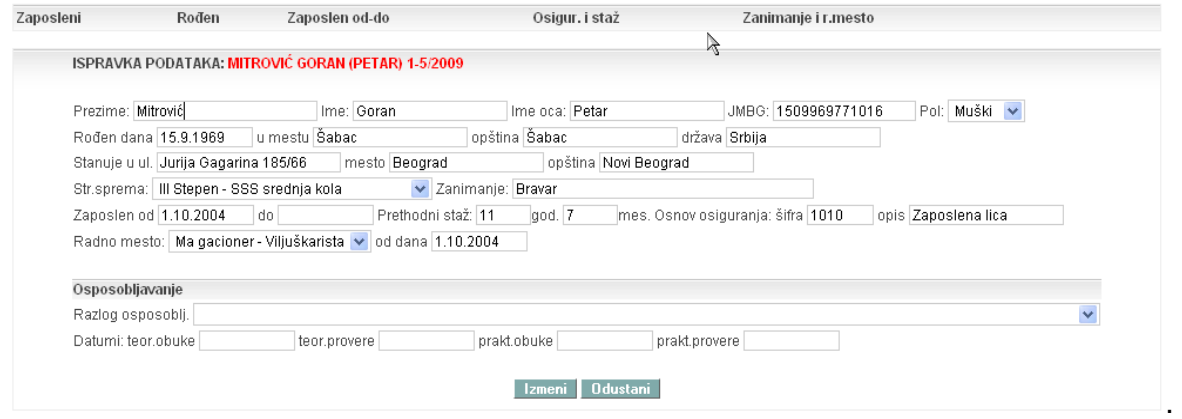

**Slika 13. Meni za izmenu podataka o zaposlenima** 

**Zaposlene koji su prestali sa radom u firmi, ne treba brisati iz baze podataka (radi analiza povreda i sli**č**no) ve**ć **im samo treba uneti podatak o datumu prestanku rada.**

### **1.6. Sredstva i oprema za rad**

Sledeća aktivnost je unošenje podataka o sredstvima i opremi za rad. Iz padajućeg menija **Organizacija firme** izaberite opciju **Sredstva i oprema za rad** kao što je prikazano na slici 14.

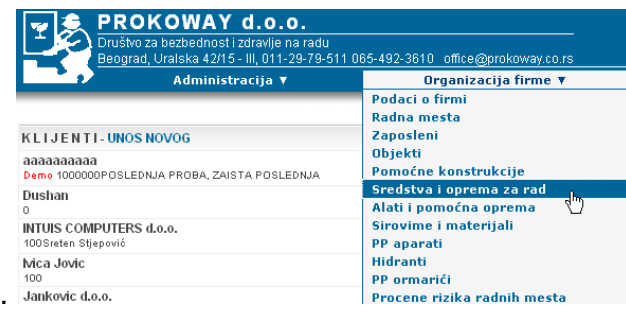

**Slika 14. Izbor menija za unos podataka o sredstvima i opremi za rad** 

Na ekranu će se pojaviti maska za unos podataka o sredstvima i opremi za rad. Podatke unosite u rubrike kao što je prikazano na slici 15.

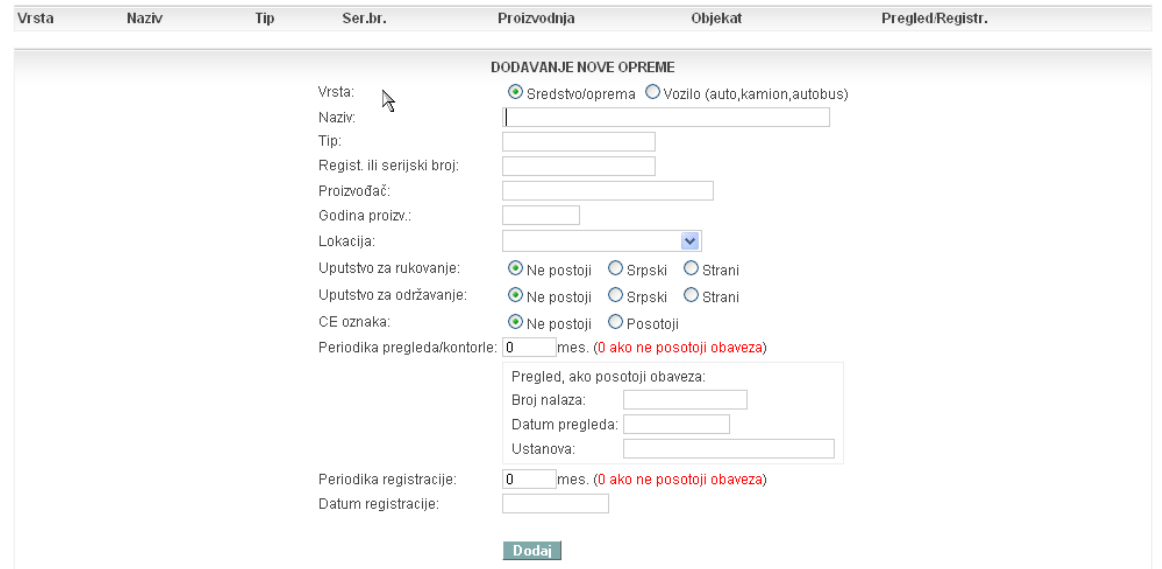

**Slika 15. Meni za unos podataka o sredstvima i opremi** 

Dodai Po završetku unosa kliknite na dugme. W Postupak ponovite za sva sredstva/opremu i vozila u firmi. Izmene podataka o sredstvima i opremi vrše se klikom na

znak  $\Box$  koji se nalazi na kraju svih podataka o sredstvu/opremi ili vozilu. Uklanjanje

nekog sredstva ili opreme iz baze podataka vrši se klikom na znak koji se nalazi na kraju svih podataka o navedenom sredstvu/opremi.

### **1.7. Alati i pomo**ć**na oprema**

Sledeća aktivnost je unošenje podataka o alatima i pomoćnoj opremi. Iz padajućeg menija **Organizacija firme** izaberite opciju **Alati i pomoćna oprema** kao što je prikazano na slici 16.

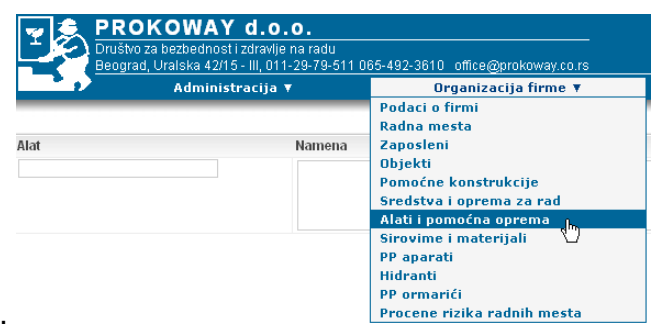

**Slika 16. Izbor menija za unos podataka o alatima i pomo**ć**noj opremi** 

Na ekranu će se pojaviti maska za unos podataka o sredstvima i opremi za rad. Podatke unosite u rubrike kao što je prikazano na slici 17.

| Alat | Namena | Opis |  |  | Radna mesta |  |
|------|--------|------|--|--|-------------|--|
|      |        |      |  |  |             |  |
|      |        |      |  |  |             |  |
|      |        |      |  |  |             |  |

**Slika 17. Meni za unos podataka o alatima i pomo**ć**noj opremi** 

Po završetku unosa kliknite na dugme. <sup>2</sup>. Postupak ponovite za sve alate i pomoćnu opremu u okviru firme. Za svaki alat i pomoćnu opremu definišu se radna mesta koja ga koriste za obavljanje radnih zadataka. Dodavanje radnih mesta vrši se klikom na naziv

radnog mesta iz menija sa unapred definisanim vrednostima  $(\check{\bullet})$ , konačno dodavanje vrši

se klikom na znak  $\frac{1}{\sqrt{2}}$  koji će se pojaviti pored izabranog radnog mesta. Ako greškom (-)Magacioner

unesete neko radno mesto da bi ga uklonili iz liste kliknite na znak  $\sqrt[m]{\ }$ koji se nalazi ispred naziva tog radnog mesta. Postupak ponovite za sve alate i pomoćnu opremu koja

postoji u firmi. Izmene podataka o alatu/pomoćnoj opremi vrše se klikom na znak  $\Box$ koji se nalazi na kraju svih podataka o alatu/pomoćnoj opremi. Uklanjanje nekog

alata/pomoćne opreme iz baze podataka vrši se klikom na znak  $\mathbb{C}$ koji se nalazi na kraju svih podataka o alatu/pomoćnoj opremi.

### **1.8. Sirovine i materijali**

Sledeća aktivnost je unošenje podataka o sirovinama i materijalima koji se koriste tokom obavljanja poslova u firmi. Iz padajućeg menija **Organizacija firme** izaberite opciju Sirovine i materijali kao što je prikazano na slici 18.

|                                | Beograd, Uralska 42/15 - III, 011-29-79-511 065-492-3610 office@prokoway.co.rs<br>Administracija ▼<br>Organizacija firme ▼ |                                 |               |                                                                   |  |
|--------------------------------|----------------------------------------------------------------------------------------------------|---------------------------------|---------------|-------------------------------------------------------------------|--|
|                                |                                                                                                    |                                 |               | Podaci o firmi<br>Radna mesta                                     |  |
| Radno mesto                    |                                                                                                    | Izvrš. Str.sprema               | Opis          | Zaposleni                                                         |  |
| Direktor                       | 1                                                                                                    | VI Stepen - VS viša<br>knla     | Organ         | <b>Objekti</b><br>Pomoćne konstrukcije                            |  |
| Cuvar                          | 3                                                                                                    | Il Stepen - osnovna<br>kola     | Obez          | Sredstva i oprema za rad<br>Alati i pomoćna oprema                |  |
| Ma gacioner -<br>Viljuškarista | $\overline{2}$                                                                                                    | IV Stepen - SSS<br>srednja kola | Rad u         | Sirovime i materijali<br>լի,<br><b>PP</b> aparati                 |  |
| Magacioner                     | 3                                                                                                    | IV Stepen - SSS<br>srednja kola | Organ<br>maga | <b>Hidranti</b><br><b>PP</b> ormarići                             |  |
| - Tehnički direktor            | 1                                                                                                    | VI Stepen - VS viša             |               | Procene rizika radnih mesta<br>Organization of other countries of |  |

**Slika 18. Izbor menija za unos podataka o sredstvima i materijalima** 

Na ekranu će se pojaviti maska za unos podataka o sredstvima i materijalima. Podatke unosite u rubrike kao što je prikazano na slici 19.

| Sirovina-Materijal | Namena | Opis | Radna mesta |
|--------------------|--------|------|-------------|
|                    |        |      |             |

**Slika 19. Meni za unos podataka o alatima i pomo**ć**noj opremi** 

Po završetku unosa kliknite na dugme.  $\Box$ . Postupak ponovite za sve sirovine i materijale koji se koriste u okviru firme. Za svaku sirovinu i materijal definišu se radna mesta koja ga koriste za obavljanje radnih zadataka. Dodavanje radnih mesta vrši se klikom na naziv

radnog mesta iz menija sa unapred definisanim vrednostima (<sup>v</sup>), konačno dodavanje vrši

se klikom na znak pored izabranog radnog mesta. Ako greškom unesete neko radno

mesto da bi ga uklonili iz liste kliknite na znak koji se nalazi ispred naziva tog radnog mesta. Postupak ponovite za sve simulo i motorii i koji se nalazi ispred naziva tog radnog mesta. Postupak ponovite za sve simulo i radnog mesta. Postupak ponovite za sve sirovine i materijale koji se koriste u firmi. Izmene

podataka o sirovini/materijalu vrše se klikom na znak  $\overline{L}$ koji se nalazi na kraju svih podataka o sirovini/materijalu. Uklanjanje nekog alata/pomoćne opreme iz baze podataka

vrši se klikom na znak  $\overline{\mathbb{C}}$  koji se nalazi na kraju svih podataka o sirovini/materijalu.

### **1.9. Protivpožarni aparati**

Sledeća aktivnost je unošenje podataka o protivpožarnim aparatima koji se koriste u firmi. Iz padajućeg menija **Organizacija firme** izaberite opciju PP aparati kao što je prikazano na slici 20.

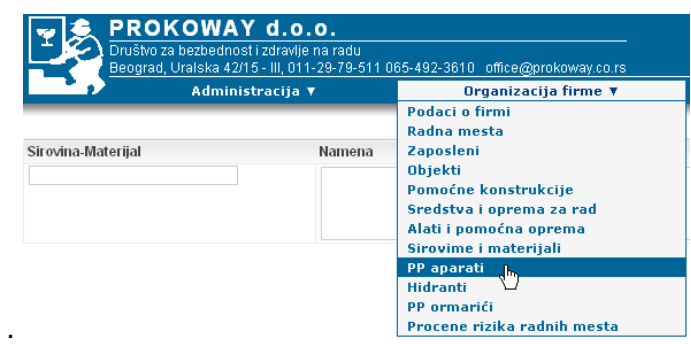

**Slika 20. Izbor menija za unos podataka o protivpožarnim aparatima** 

Na ekranu će se pojaviti maska za unos podataka o PP aparatima. Podatke unosite u rubrike kao što je prikazano na slici 21.

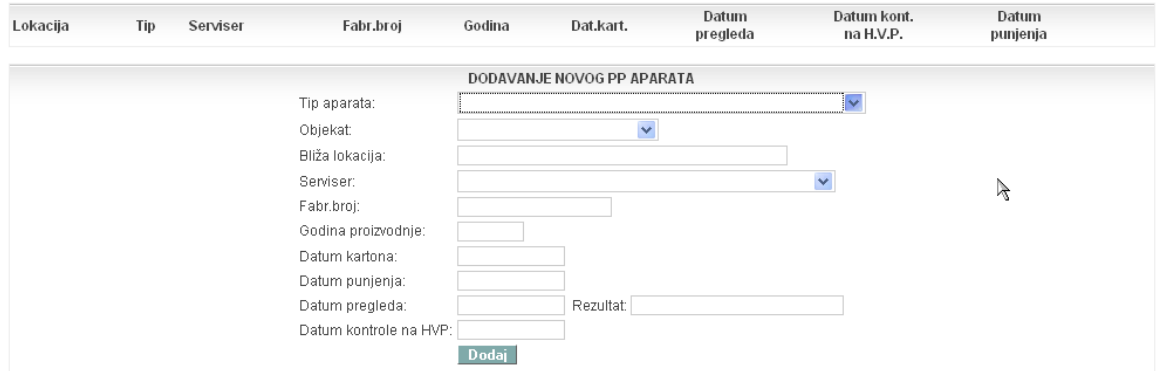

**Slika 21. Meni za unos podataka o protivpožarnim aparatima** 

Po završetku unosa kliknite na dugme. . Postupak ponovite za sve PP aparate koji postoje u firmi. U bazi podataka već su upisani svi tipovi PP aparata koji se koriste u Srbiji.

Izbor aparata vrši se iz liste sa unapred definisanim vrednostima  $(\blacksquare)$ . Objekat u kome se PP aparat nalazi izabraćete iz liste objekata koji postoje u firmi. Pod bližom lokacijom smatra se konkretno mesto u okviru objekta (npr. hodnik, kancelarija 112. i slično). U bazi podataka postoji lista servisera (servisnih centara) pa je potrebno izabrati iz liste sa unapred definisanim vrednostima. Postupak ponovite za sve PP aparate koji postoje u

firmi. Izmene podataka o PP aparatu vrši se klikom na znak <sup>Lagra</sup>koji se nalazi na kraju svih podataka o PP aparatu. Uklanjanje nekog nekog PP aparata iz baze podataka vrši se

klikom na znak  $\overline{\mathbb{C}}$ koji se nalazi na kraju svih podataka o PP aparatu.

### **1.10. Protivpožarni ormari**ć**i**

Sledeća aktivnost je unošenje podataka o protivpožarnim ormarićima koji postoje u firmi. Iz padajućeg menija **Organizacija firme** izaberite opciju PP ormarići kao što je prikazano na slici 22.

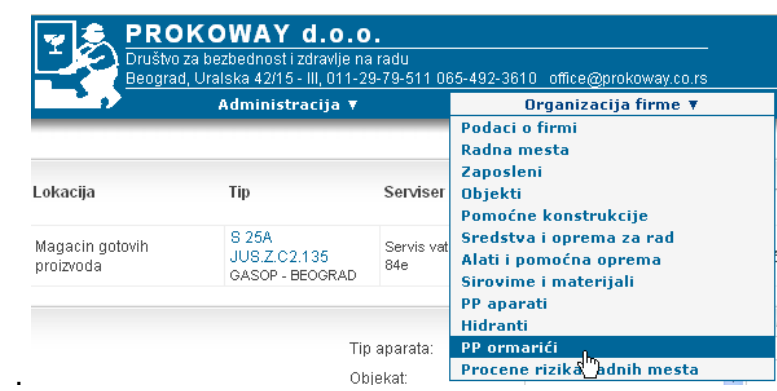

**Slika 22. Izbor menija za unos podataka o protivpožarnim ormari**ć**ima** 

Na ekranu će se pojaviti maska za unos podataka o PP ormarićima. Podatke unosite u rubrike kao što je prikazano na slici 23.

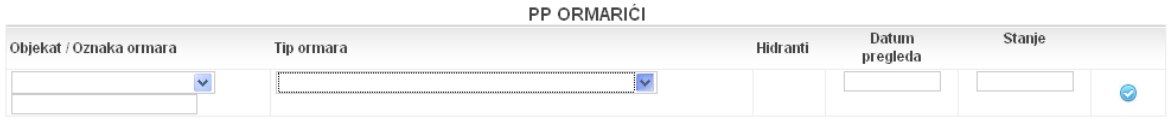

**Slika 23. Meni za unos podataka o protivpožarnim aparatima** 

Po završetku unosa kliknite na dugme. . Postupak ponovite za sve PP ormariće koji postoje u firmi. U bazi podataka već su upisani svi tipovi PP ormarića. Izbor ormarića vrši

se iz liste sa unapred definisanim vrednostima  $(\vee)$ . Objekat u kome se PP aparat nalazi izabraćete iz liste objekata koji postoje u firmi. Postupak se ponavlja za sve PP ormariće

koji postoje u firmi. Izmene podataka o PP ormariću vrši se klikom na znak koji se nalazi na kraju svih podataka o PP ormariću. Uklanjanje nekog PP ormarića iz baze

podataka vrši se klikom na znak  $\mathbb{C}$ koji se nalazi na kraju svih podataka o PP ormariću.

### **1.11. Hidranti**

Sledeća aktivnost je unošenje podataka o hidrantima koji postoje u firmi. iz padajućeg menija **Organizacija firme** izaberite opciju Hidranti kao što je prikazano na slici 24.

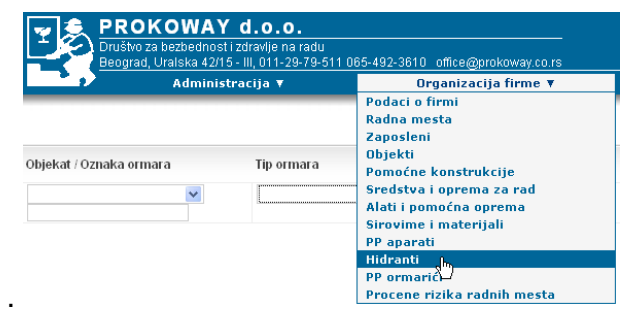

**Slika 24. Izbor menija za unos podataka o hidrantima** 

Na ekranu će se pojaviti maska za unos podataka o hidrantima. Podatke unosite u rubrike kao što je prikazano na slici 23.

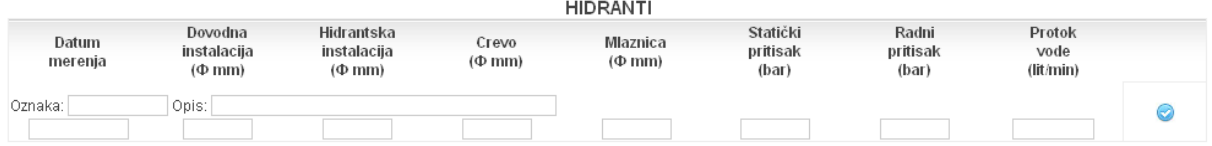

### **Slika 25. Meni za unos podataka o hidrantima**

Po završetku unosa kliknite na dugme.  $\bullet$ . Postupak ponovite za sve hidrante koji postoje u firmi. Proračun protoka vode vrši se automatski nakon unosa svih potrebnih podataka.

Izmene podataka o hidrantu vrši se klikom na znak  $\Box^{\mathbb{C}}$ koji se nalazi na kraju svih podataka o hidrantu. Uklanjanje nekog hidranta iz baze podataka vrši se klikom na znak

koji se nalazi na kraju svih podataka o hidrantu.

### **1.12. Procena rizika**

Pošto smo kroz prethodne radnje uneli u bazu podataka sve neophodne podatke za izradu Akta o proceni rizika radnih mesta i radne okoline, pristupamo izradi procene.

Prepoznavanje i utvrđivanje opasnosti i štetnosti na radnom mestu i u radnoj okolini vrši se na osnovu podataka koji se prikupljaju iz dokumentacije kojom raspolaže poslodavac, posmatranjem i praćenjem procesa rada na radnom mestu, pribavljanjem potrebnih informacija od zaposlenih i informacija iz drugih izvora.

Pri sprovođenju postupka procene rizika korišćena je kombinacija poznatih i priznatih svetskih metodologija i vodiča (kako opštih tako i specifičnih za posmatrano radno mesto). Za sprovođenje procene rizika i obradu i analizu prikupljenog materijala koristi se softverski paket "**LatiPro**", razvijen od strane multidisciplinarnog tima stručnjaka.

Na osnovu prikupljenih podataka i prepoznatih odnosno utvrđenih opasnosti i štetnosti i utvrđene liste opasnosti i štetnosti u radnoj okolini, korišćenjem priložene metodologije na svakom radnom mestu izvršićete procenjivanje rizika.

Procenjivanje rizika vrši se za svaku prepoznatu, odnosno utvrđenu opasnost ili štetnost upoređivanjem sa dozvoljenim vrednostima, propisanim odgovarajućim propisima u oblasti bezbednosti i zdravlja na radu, tehničkim propisima, standardima i preporukama. Rizik od povrede i oštećenja zdravlja ili oboljenja zaposlenog u vezi sa radom prouzrokovan opasnostima i štetnostima na radnom mestu i radnoj okolini, procenjuje se na osnovu prethodne analize koja uzima u obzir:

- 1. težinu povrede,
- 2. učestalost izlaganja zaposlenog opasnostima i štetnostima,
- 3. verovatnoću nastanka opasnog događaja i
- 4. broj osoba izloženih opasnostima i štetnostima.

Za procenjivanje vrednosti rizika koristi se sledeća formula:

### $RIZIK = TP \times UI \times VP \times BO$

gde parametri navedeni u formuli označavaju:

- TP težina potencijalne povrede
- UI učestalost izlaganja opasnostima
- VP verovatnoća povređivanja
- BO broj izloženih osoba

Za definisanje faktora **TP** – težina potencijalne povrede koristi se višekriterijumska skala sa 7 težinskih nivoa.

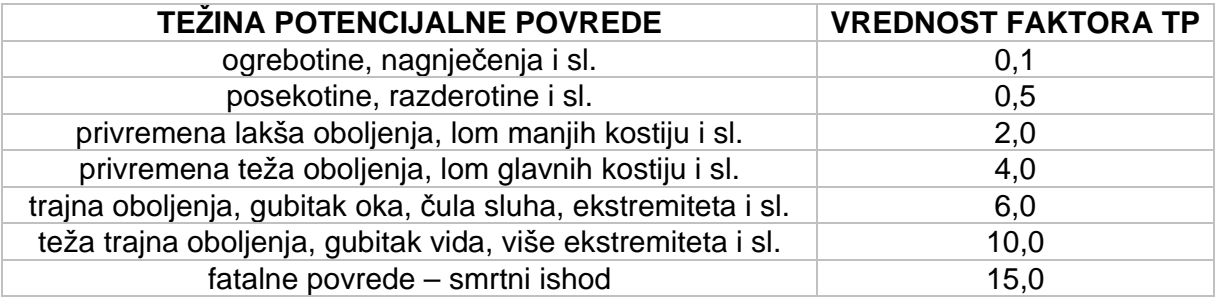

Za definisanje faktora **UI** – učestalost izlaganja opasnostima koristi se višekriterijumska skala sa 6 težinskih nivoa.

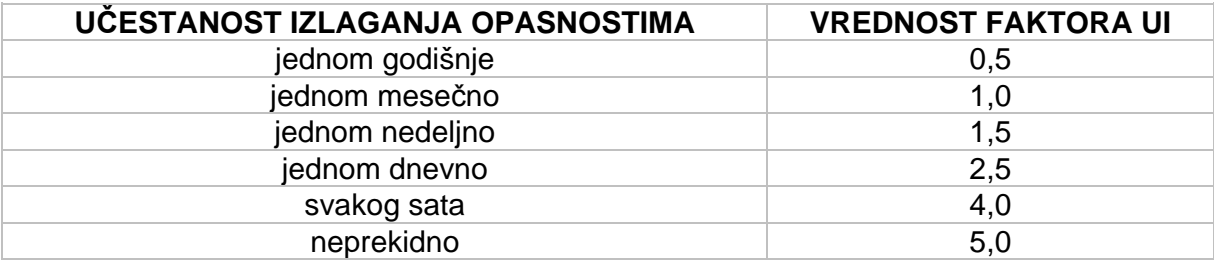

Za definisanje faktora **VP** – verovatnoća povređivanja koristi se višekriterijumska skala sa 8 težinskih nivoa.

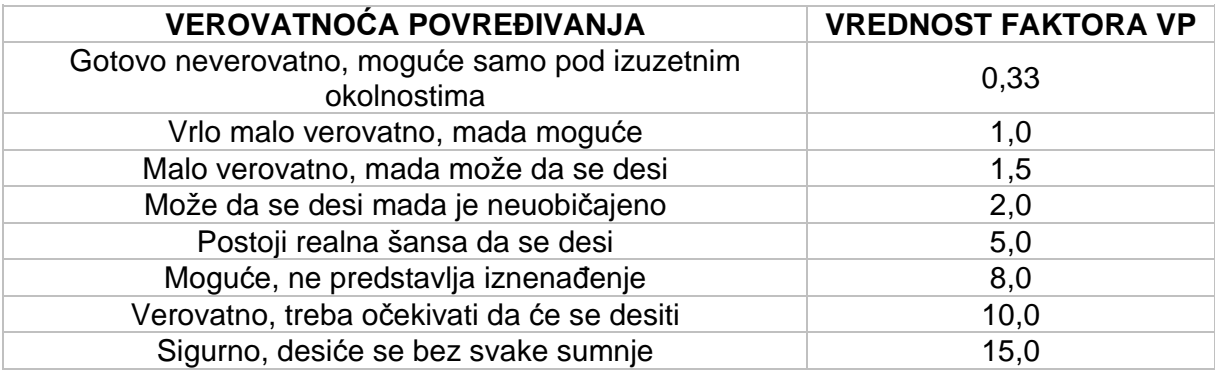

Za definisanje faktora **BO** – broj izloženih osoba koristi se skala sa 5 težinskih nivoa.

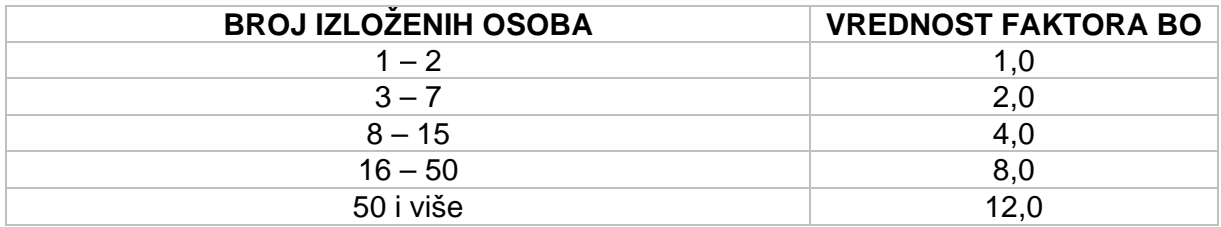

Množenjem vrednosti prethodno definisanih faktora dobija se ukupna vrednost procenjenog rizika, a potom se vrši njegovo vrednovanje-kategorizacija prema vrednostima prikazanim u sledećoj tabeli:

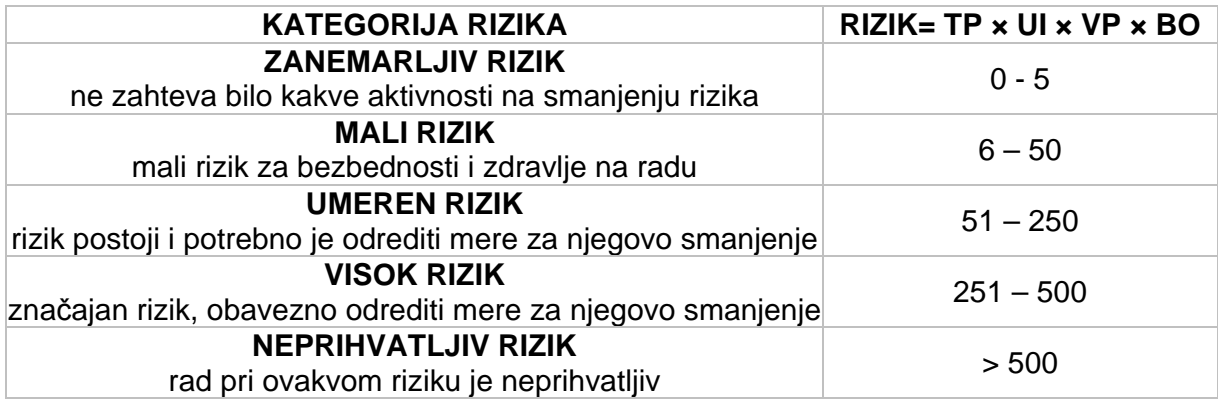

Postupak za procenu rizika radnih mesta i radne okoline sastoji se iz određenog broja koraka koji će biti objašnjeni u daljem tekstu.

### **1.12.1. Definisanje procene**

Prilikom izrade Procene neophodno je definisati osnovne podatke vezane za istu.Postupak je sledeći: iz padajućeg menija **Organizacija firme** izaberite opciju Procenarizika radnih mesta kao što je prikazano na slici 26.

| Administracija ¥                              | Organizacija firme ▼               |  |  |
|-----------------------------------------------|------------------------------------|--|--|
|                                               | Podaci o firmi                     |  |  |
|                                               | Radna mesta                        |  |  |
| <b>KLIJENTI-UNOS NOVOG</b>                    | Zaposleni                          |  |  |
| аааааааааа                                    | <b>Objekti</b>                     |  |  |
| Demo 1000000POSLEDNJA PROBA, ZAISTA POSLEDNJA | Pomoćne konstrukcije               |  |  |
| Dushan                                        | Sredstva i oprema za rad           |  |  |
| n                                             | Alati i pomoćna oprema             |  |  |
| INTUIS COMPUTERS d.o.o.                       | Sirovime i materijali              |  |  |
| 100Sreten Stjepović                           | PP aparati                         |  |  |
| Mica Jovic                                    | Hidranti                           |  |  |
| 100                                           | <b>PP</b> ormarići                 |  |  |
| Jankovic d.o.o.<br>0                          | <b>Procene rizika radnih mesta</b> |  |  |

**Slika 26. Izbor menija za izradu Akta o proceni rizika** 

Na ekranu će se pojaviti maska za definisanje procene (za jednu firmu može postojati više procena ili Aneksa procene). Podatke unosite u rubrike kao što je prikazano na slici 27.

|                                                                                                    | Procene rizika radnih mesta i okoline                                                                                                    |           |  |
|----------------------------------------------------------------------------------------------------|----------------------------------------------------------------------------------------------------|-----------|--|
| Opis procene                                                                                                    | Članovi tima                                                                                                    | Datum     |  |
| Probna procena<br>Obaveštenie<br>Odbor<br>Odluka<br>Plan<br>Iziava<br>30.05 2009<br>30.03.2009<br>30.03.2009<br>30.03.2009 | Stanojka Lučić dipl.ing. tehnologije, član tima<br>lobrada podataka.<br>Duško Vukotić dipl.ing.građ. član tima, procenjivač<br>radne okoline | 30.5.2009 |  |

**Slika 27. Definisanje podataka o proceni** 

Po završetku unosa kliknite na dugme. . Izmena podataka o proceni vrši se klikom na

znak  $\Box^*$ koji se nalazi na kraju svih podataka o proceni. Brisanje procene iz baze

podataka vrši se klikom na znak koji se nalazi na kraju svih podataka o proceni. Kada ste završili sve aktivnosti na izradi procene dvostrukim klikom na datum procene označavate da je procena završena. Ako naknadno želite uneti nekakvu izmenu morate

opozvati završetak dvostrukim klikom na znak <sup>Opoziv</sup>. Nakon unošenja izmene istu označite ponovo kao završenu.

### **1.12.2. Procena rizika radnih mesta i definisanje mera**

Prilikom izrade Procene radnih mesta neophodno je definisati podatke vezane za sve opasnosti i štetnosti na tom radnom mestu .Postupak je sledeći: na formi u kojoj je

**Radna mesta**<br>definisana Procena kliknite na dugme Radne<sup>l Moline</sup> ,.posle čega pristupate izboru radnih mesta za koja se vrši procena. Dodavanje radnog mesta koje će biti obuhvaćeno

procenom vrši se klikom na znak , ako hoćete neko od radnih mesta da isključite iz

procene kliknite na znak kao što je prikazano na slici 28.

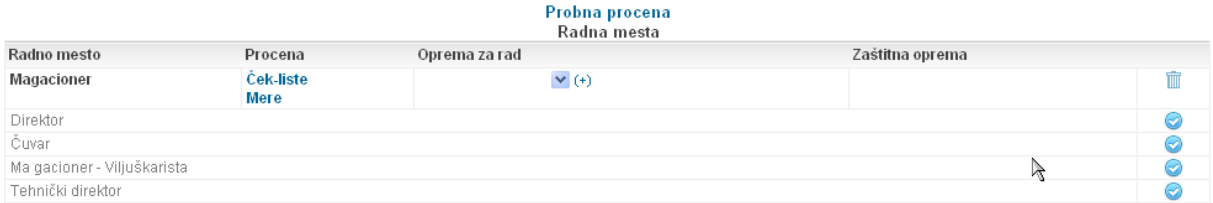

#### **Slika 28. Dodavanje-brisanje radnog mesta za procenu**

Postupak se ponavlja za sva radna mesta za koja želite da izvršite procenu. Sledeći korak u izradi procene rizika za radno mesto je identifikacija svih opasnosti i štetnosti koja se vrši klikom na dugme <sup>Ček liste</sup>, nakon čega dobijate listu osnovnih opasnosti i štetnosti kao što je to prikazano na slici 29.

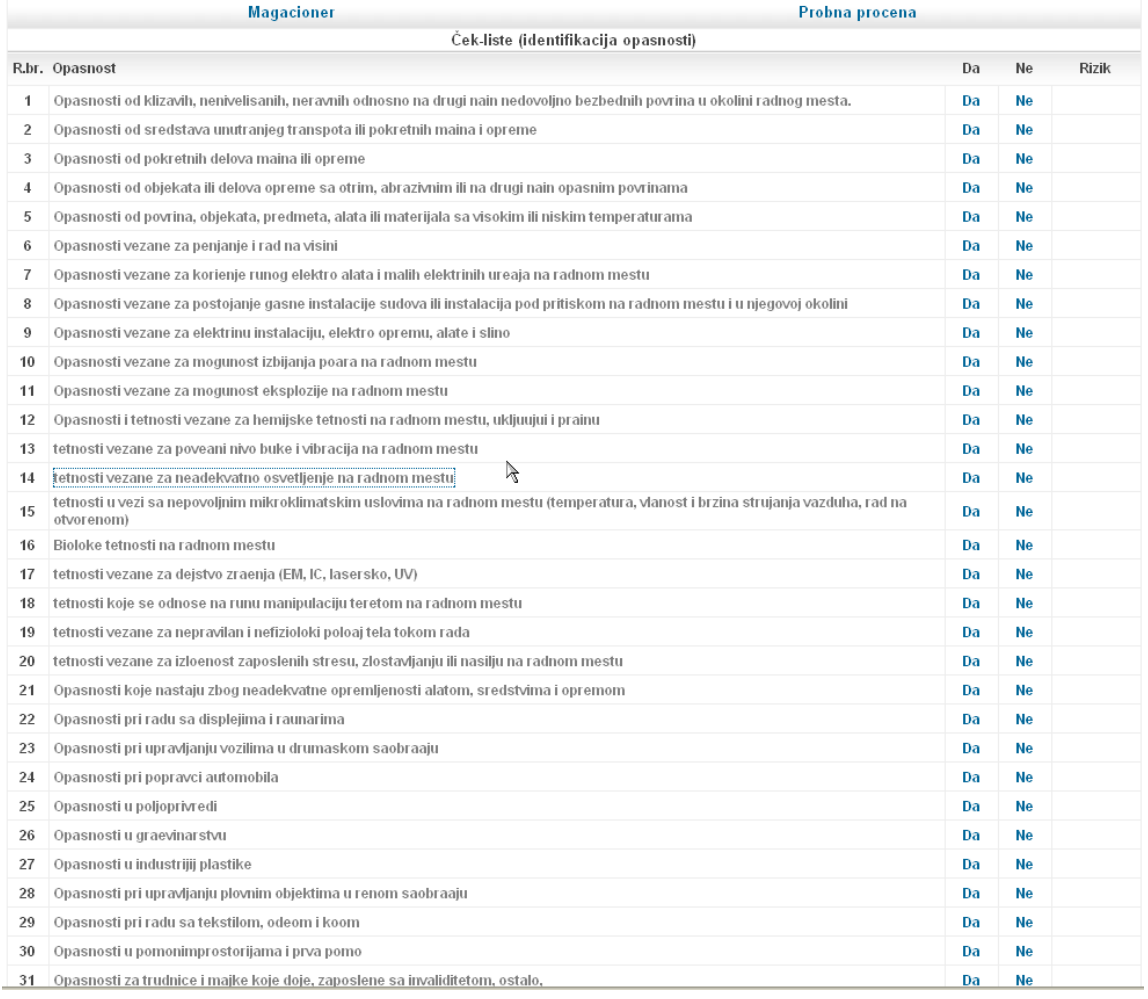

#### **Slika 29. Lista identifikovanih opasnosti i štetnosti**

Za svaku identifikovanu primarnu opasnost-štetnost postoji lista komponenata opasnostištetnosti koje je detaljnije opisuju i čijom se analizom dolazi do konkretne procene rizika od navedene opasnosti. Klikom na naziv opasnosti-štetnosti. dobijate listu elementarnih opasnosti-štetnosti koje je čine, kao što je ilustrovano na slici 30.

|    | <b>Magacioner</b><br>Probna procena                                                                                                    |    |           |              |
|----|----------------------------------------------------------------------------------------------------|----|-----------|--------------|
|    | Ček-liste (identifikacija opasnosti)                                                                                                    |    |           |              |
|    | R.br. Opasnost                                                                                                    | Da | <b>Ne</b> | <b>Rizik</b> |
| 1. | Opasnosti od klizavih, nenivelisanih, neravnih odnosno na drugi nain nedovoljno bezbednih povrina u okolini radnog mesta.                                                                                                    | Da | <b>Ne</b> | 0.00         |
|    | Na podu u radnoi okolini postoje neravne i oteene povrine, rupe, pukotine i slino                                                                                                    | Da | <b>Ne</b> |              |
|    | Pod u radnoj okolini je povremeno su pranjavi i klizavi, vlani zbog jenja, tenosti, kje, blata                                                                                                    | Da | <b>Ne</b> |              |
|    | Na podu postoje platforme, prelazi, podesti, sputeni nivoi ili neki drugi oblici promene nivoa poda                                                                                                    | Da | Ne.       |              |
|    | Na podu se nalaze razvodni kablovi i druge instalacije                                                                                                    | Da | Ne.       |              |
|    | Zaposleni mogu pasti ili se okliznuti zbog neodgovarajue obue, obzirom na uslove rada                                                                                                    | Da | <b>Ne</b> |              |
|    | Podne povrine se ne iste i ne odravaju na odgovarajuj najn                                                                                                    | Da | Ne.       |              |
|    | Na podu postoje prepreke i objekti, ima predmeta koji smetaju iskljuujui one koji se ne mogu pomeriti, a koji ometaju rad i mogu da<br>budu potencijalno opasni                                                                                                    | Da | <b>Ne</b> |              |
|    | Ř<br>Prepreke i objekti koji se ne mogu ukloniti nisu pravilno obeleeni                                                                                                    | Da | <b>Ne</b> |              |
|    | Putevi unutranjeg transporta nisu pravilno obeleeni                                                                                                    | Da | <b>Ne</b> |              |
|    | Staze za peake nisu odvojene od puteva za vozila unutranjeg transporta                                                                                                    | Da | Ne.       |              |
|    | Putevi unutranieg transporta i staze za peake nisu adekvatno osvetljeni                                                                                                    | Da | <b>Ne</b> |              |
|    | Postoje objekti, predmeti, maine ili oprema koji ometaju punu vidliivost na raskrsnicama puteva za vozila unutranjeg transporta i puteva<br>za peake                                                                                                    | Da | Ne.       |              |
|    | Na podu ima pragova ili drugih promena na viim spratovima                                                                                                    | Da | Ne.       |              |
|    | Povrine na radnom mestu nisu ureene tako da se zaposleni mogu nesmetano kretati pri obavljanju poslova, uzimajuj u obzir svu<br>opremu ili ureaje koji se koriste na tim povrinama                                                                                                    | Da | Ne.       |              |
|    | Podovi u radnim prostorijama imaju opasne izboine, rupe, nagibe klizavi su i nisu ni stabilni i vrsti                                                                                                    | Da | Ne.       |              |
|    | Povrine podova, zidova i tavanica u prostorijama nisu takvi da mogu da se iste ili odravaju na potrebnom nivou higijene                                                                                                    | Da | Ne.       |              |
|    | Providni ili prozrani zidovi, a naroito pregradni zidovi od stakla, u prostorijama ili u blizini radnih mesta i saobraajnih povrina nisu vidno<br>oznaeni i nisu izraeni od bezbednog materijala i na tim mestima nisu zatieni tako da zaposleni mogu da dou u kontakt sa njima i da<br>pretrpe povredu u sluaju njihovog loma | Da | <b>Ne</b> |              |

**Slika 30. Detaljna lista za identifikovanu opasnost**

Klikom na naziv svake komponente opasnosti-štetnosti, ili na dugme  $\frac{\mathbb{R}^{\mathsf{D} \mathsf{a}}}{\mathsf{d}}$  dobijate masku za konkretnu procenu njenog uticaja na rizik radnog mesta. Vrednosti birate iz liste za izbor sa unapred definisanim vrednostima  $(\check{\bullet})$ , kao što je to ilustrovano na slici 31.

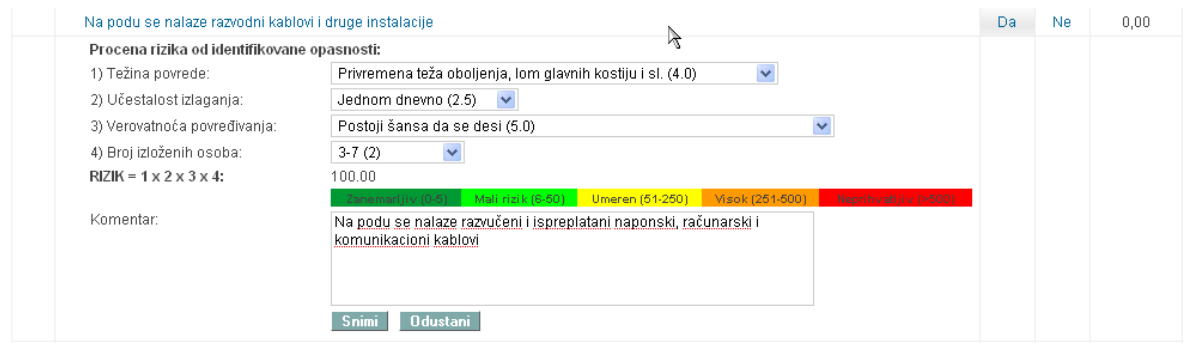

**Slika 31. Procena rizika konkretne opasnosti** 

Nakon unosa svih podataka kliknite na dugme **Shimi** Program automatski izračunava ukupni rizik na nivou glavne opasnosti-štetnosti. Ako neku od opasnosti-štetnosti želite da

isključite iz procene (ili ste je greškom uključili) dovoljno je da kliknete na dugme <sup>Nels</sup> koje se nalazi pored naziva opasnosti. Uključivanje, odnosno isključivanje u procenu opasnostištetnosti potpuno je isto kako za elementarne, tako i za primarne opasnosti (klikom na

 $\aleph^{\text{Da}}$ odnosno  $\mathbb{R}$ . Postupak ponovite za sve primarne opasnosti-štetnosti koje se odnose za konkretno radno mesto. Po završetku procene za sve opasnosti-štetnosti klikom na naziv radnog mesta vraćate se na listu radnih mesta uključenih u procenu. Kada ste identifikovali sve opasnosti i štetnosti vezane za radno mesto, pristupate definisanju mera za uklanjanje ili smanjivanje rizika po bezbednost i zdravlje zaposlenost.

Za definisanje mera kliknite na dugme **Mere de pored naziva radnog mesta i dobićete** listu

svih identifikovanih opasnosti-štetnosti, kao što je ilustrovano na slici 32.

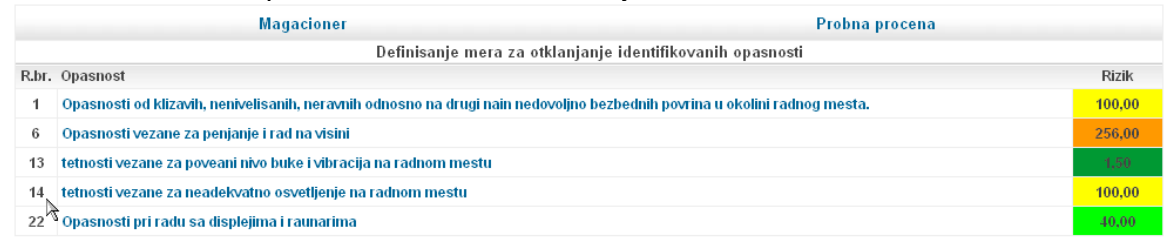

#### <= POVRATAK NA ČEK-LISTE

#### **Slika 32. Definisanje mera za identifikovane opasnosti**

Klikom na naziv identifikovane opasnosti-štetnosti. dobijate detaljnu listu komponenti za koju su identifikovane opasnosti-štetnosti, klikom na naziv komponente dobijate spisak mogućih mera. Za konkretnu komponentu opasnosti izaberite meru (mera se bira klikom na  $\Box$  ispred naziva) čime će ona biti izabrana (dobija se znak  $\Box$ ). Pored izbora potrebno je odrediti odgovorno lice za provođenje navedene mere i definisati rok do kojeg istu treba sprovesti. U komentaru detaljnije opišite šta se konkretno treba provesti, kao što je Ilustrovano na slici 33.

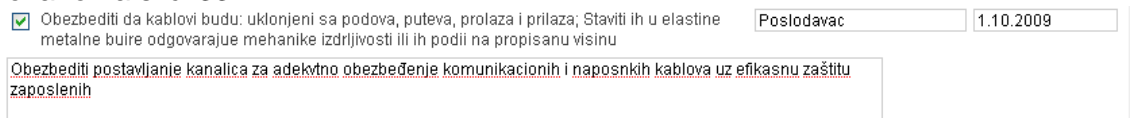

#### **Slika 33. Propisivanje mere za identifikovanu opasnost**

Nakon unosa svih podataka kliknite na dugme **Snimi**, postupak ponovite za sve identifikovane opasnosti za navedeno radno mesto. Posle definisanja opasnosti za to radno mesto neophodno je definisati sredstva i opremu za rad koja se bira iz liste za izbor sa unapred definisanim vrednostima (sredstava i oprema koju ste uneli u prethodnoj fazi).

Dodavanje se vrši se klikom na znak pored naziva, ko greškom dodate neko sredstvo, ili radno mesto više ne koristi navedeno sredstvo uklanjanje se vrši klikom na znak<br>Putnièko vozilo (;)

koji se nalazi iza naziva sredstva.

Kada završite procenu rizikai za jedno radno mesto, postupak ponavljajte za sva radna mesta koja su uključena u procenu.

#### **1.12.3. Procena radne okoline i definisanje mera**

Prilikom izrade Procene radnih mesta neophodno je definisati podatke vezane za elemente radne okoline na tom radnom mestu .Postupak je sledeći: na formi u kojoj je Radne okoline

definisana Procena kliknite na dugme  $\Box$ ,posle čega pristupate izboru objekata za koje se vrši procena. Dodavanje objekta koji će biti obuhvaćen procenom vrši se klikom

na znak , ako hoćete neki od objekata da isključite iz procene kliknite na znak d<sup>he</sup>r kao što je prikazano na slici 34.

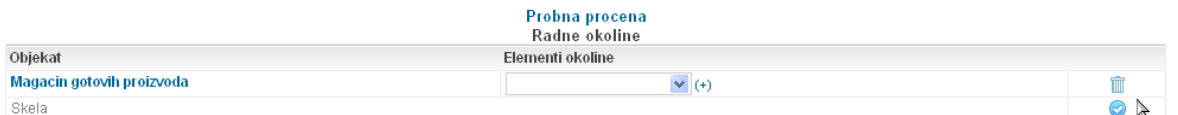

#### **Slika 34. Dodavanje-brisanje objekta za procenu radne okoline**

Iz padajuće liste sa unapred definisanim vrednostima izaberite elemente radne okoline za

.

koje su vršena merenja i njih uključite u procenu. Dodavanje se vrši se klikom na znak pored naziva elementa radne okoline, ako greškom dodate neki element, uklanjanje se

vrši klikom na znak popovici (http://www.ind.com/indiality.com/indiality.com/indiality.com/indiality.com/india su izabrani svi elementi radne okoline čije je merenje vršeno za konkretni objekat, prelazite na sledeći korak, a to je unos izmerenih vrednosti, definisanje statusa (zadovoljava, ne zadovoljava), propisivanje mera, određivanje odgovornog lica i definisanje roka za otklanjanje stavki koje na merenju nisu dale zadovoljavajuće rezultate, kao što je ilustrovano na slici 35.

| <b>OSVETLJENOST</b>                                           |                       |                                 |      |          |     |
|---------------------------------------------------------------|-----------------------|---------------------------------|------|----------|-----|
| Element                                                       | Stanje                | Zadovoljava                     | Mera | Odg.lice | Rok |
| Odravanje i ispitivanje<br>(redovno u propisanim rokovima)    | u propisanim rokovima | $\odot$ Da<br>$O$ <sub>Ne</sub> |      |          |     |
| Dopunska (Lokalna rasveta)                                    |                       | $\odot$ Da<br>$O$ Ne            |      |          |     |
| Dnevno (prirodno osvetljavanje)<br>(zavisno o radnog procesa) |                       | $\odot$ Da<br>$O$ <sub>Ne</sub> |      |          |     |
| Vetako (opta rasveta)                                         |                       | $\odot$ Da<br>$O$ Ne            |      |          |     |
| Vrsta osvetljenosti /Dnev.-Dop.-Vetako-Meovito/               | Mešovito              | $\odot$ Da<br>$O$ <sub>Ne</sub> |      |          |     |
| Prosena osvetljenost (Lx)                                     | 609                   | $\odot$ Da<br>$O$ <sub>Ne</sub> |      |          |     |
| Minimalna osvetljenost (Lx)                                   | 316                   | $\odot$ Da<br>$O$ <sub>Ne</sub> |      |          |     |
| Maksimalna osvetljenost (Lx)                                  | 316                   | $\odot$ Da<br>$O$ <sub>Ne</sub> |      |          |     |
| Ravnomernost osvetljenja (1:x)                                | 1:1,9                 | $\odot$ Da<br>$O$ <sub>Ne</sub> |      |          |     |
| Faktor osvetljenja (%)                                        | 12,2                  | $\odot$ Da<br>$O$ <sub>Ne</sub> |      |          |     |
| Broj merenja                                                  | 6                     | $\odot$ Da<br>$O$ <sub>Ne</sub> |      |          |     |

**Slika 35. Dodeljivanje vrednosti za element radne okoline** 

Nakon unošenja vrednosti za sve elemente radne okoline za objekat potrebno je podatke Unesi u bazu upisati u bazu podataka klikom na dugme .

Kada završite procenu radne okoline za jedan objekat, postupak ponavljajte za sve objekte koji su uključeni u procenu.

### **1.12.4. Izrada Akta o proceni rizika radnih mesta i radne okoline**

Pošto ste izvršili procenu rizika za sva radna mesta, definisali elemente radne okoline za sve objekte u firmi možete pristupiti izradi Akta o proceni rizika radnih mesta i radne okoline.

Postupak je sledeći: na formi u kojoj je definisana Procena kliknite na naziv procene kao što je ilustrovano na slici 36.

į

<sup>1</sup> Napomena: Pošto se na formi unosi veliki broj podataka, zavisno od kvaliteta internet konekcije koju koristite, moguće je da dođe do pucanja sesije, pa vam preporučujemo da posle unošenja podataka za svaki pojedinačni element izvršite snimanje podataka u bazu

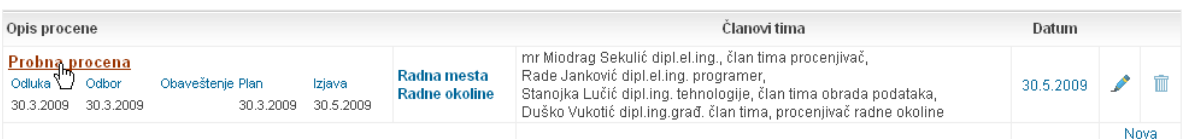

#### **Slika 36. Izrada Akta o proceni rizika radnih mesta i radne okoline**

Nakon klika na naziv procene u novom prozoru (novom tabulatoru) internet pretraživača biće generisan tekst Akta o proceni rizika radnih mesta i radne okoline, na osnovu podataka koje ste uneli u bazu. Dokument u potpunosti ogovara Zakonom i Pravilnicima propisanoj strukturi. Akt možete štampati u potrebnom broju primeraka. Prelom teksta prilikom štampanja iz Internet pretraživača nije moguće kontrolisati pa predlažemo da celokupan sadržaj dokumenta prekopirate u neki od programa za obradu teksta da bi izvršili završno oblikovanje teksta i dodali fotografije kojima bi očiglednije ilustrovali uočene opasnosti na radnim mestima (selektujete tekst i kopirate u tekst procesor).

Proces izrade Akta o proceni rizika radnih mesta i radne okoline ovim je završen. Svi podaci su pohranjeni u bazu podataka pa je izmena, izrada Aneksa, naknadno štampanje i slično veoma jednostavna.

Nakon završetka svih aktivnosti na izradi Akta o proceni rizika radnih mesta i radne okoline, rad se završava dvostrukim klikom na datum započinjanja procene kao što ilustrovano na slici 37. Ako kasnije treba unositi nekakve izmene u procenu, pre toga

potrebno je opozvati završetak rada na proceni klikom na dugme  $\overline{w}$  . Nakon toga možete nesmetano nastaviti rad na proceni.

|                |          | -Procene rizika radnih mesta i okoline                                                                                                    |           |        |
|----------------|----------|----------------------------------------------------------------------------------------------------|-----------|--------|
| Opis procene   |          | Clanovi tima                                                                                                    | Datum     |        |
| Probna procena | Završeno | mr Miodrag Sekulić dipl.el.ing., član tima procenjivač,<br>Rade Janković dipl.el.ing. programer,<br>Stanojka Lučić dipl.ing. tehnologije, član tima obrada podataka,<br>Duško Vukotić dipl.ing.građ. član tima, procenjivač radne okoline | 30.3.2009 | Opoziv |
|                |          |                                                                                                    |           | Nova   |

**Slika 37. Završetak rada na izradi Akta o proceni rizika radnih mesta i radne okoline** 

Pored toga na formi u kojoj je definisana Procena postoje i opcije za izradu svih neophodnih dokumenata koji prethode ili prate izradu Akta kao što su: Odluka, Odbor, Obaveštenje, Plan i Izjava. Klikom na naziv dokumenta u novom prozoru (novom tabulatoru) Internet pretraživača pojaviće se generisan tekst zahtevanog Akta. Akt možete štampati ili kopirati u neki od procesora za obradu teksta.

# **2. EVIDENCIJE**

Program obezbeđuje i vođenje svih zakonom i pravilnicima propisanim evidencijama iz oblasti bezbednosti života i zdravlja zaposlenih. Programski se vode sledeće evidencije:

- 1. Radna mesta sa povećanim rizikom
- 2. Zaposleni raspoređeni na radna mesta sa povećanim rizikom
- 3. Povrede na radu
- 4. Profesionalna oboljenja
- 5. Oboljenja u vezi sa radom
- 6. Zaposleni osposobljeni za bezbedan i zdrav rad
- 7. Opasni materijali u radu
- 8. Ispitivanje radne okoline
- 9. Pregled opreme za rad
- 10. Pregled opreme za ličnu zaštitu
- 11. Prijave povreda na radu
- 12. Prijave profesionalnih oboljenja
- 13. Prijave oboljenja u vezi sa radom
- 14. Prijave opasnih pojava
- Evidencioni karton
- Lična zaštitna sredstva i oprema
- Lekarski pregledi
- Škole i usavršavanja
- Zapisnik o obilasku
- Neažurni podaci

Da bi ste se koristile mogućnosti evidencija neophodno je za svako radno mesto izvršiti povezivanje podataka iz procene sa navedenim radnim mestom (podaci se mogu unositi i iz procene koja je urađena ručno, drugom metodologijom ili od strane druge agencije). Posle povezivanja sve evidencije se mogu nesmetano koristiti. Povezivanje se vrši primenom postupka izmene podataka vezanih za radno mesto kao što je opisano u odeljku **Radna mesta**. Postupak je detaljno objašnjen u poglavlju o izmeni podataka vezanih za radna mesta.

Postupak korišćenja je sledeći: iz padajućeg menija **Evidencije** izaberite željenu evidenciju kao što je prikazano na slici 37.

|                                              |                                    | Beograd, Uralska 42/15 - III, 011-29-79-511 065-492-3610 office@prokoway.co.rs |                                                                                                    |
|----------------------------------------------|------------------------------------|--------------------------------------------------------------------------------|----------------------------------------------------------------------------------------------------|
|                                              | Administracija ▼                   | Organizacija firme ▼                                                           | Evidencije v                                                                                                    |
| . INTUIS COMPUTERS d.o.o.<br>(Dushan)        |                                    | preduzeće za proizvodnju i promet informatičke opreme i informatički inži      | 1. Radna mesta sa pov rizikom<br>2. Zaposl.rasp.na r.m. Dpov.riz.<br>3. Povrede na radu                                                                                                    |
| <b>LatiCOM Software</b><br>(Jankovic d.o.o.) | Agencija za softverski inženjering |                                                                                | 4. Profesionalna oboljenja<br>5. Oboljenja u vezi sa radom<br>6. Zaposleni osopos. za bezb.rad<br>7. Opasni materijali u radu<br>8. Ispitivanja radne okoline<br>9. Pregledi opreme za rad<br>10. Pregledi opreme za ličnu zat.<br>11. Prijave povreda na radu<br>12. Prijave profes. oboljenja |
|                                              |                                    |                                                                                | 13. Prijave obolj, u vezi sa radom<br>14. Prijave opasnih pojava<br>· Evidencioni karton<br>· Lična zatitna sredstva i opr.<br>• Lekarski pregledi<br>• Škole i usavršavanja                                                                                                    |

**Slika 37. Izbor željene evidencije** 

### **2.1. Radna mesta sa pove**ć**anim rizikom**

Postupak korišćenja je sledeći: iz padajućeg menija **Evidencije** izaberite evidenciju o radnim mestima da povećanim rizikom klikom na njen naziv. U novom prozoru (novom tabulatoru) vašeg Internet pretraživača pojaviće se generisana lista svih radnih mesta koja su Procenom rizika na radnim mestima i u radnoj okolinu definisana kao takva, kao što je prikazano na slici 38.

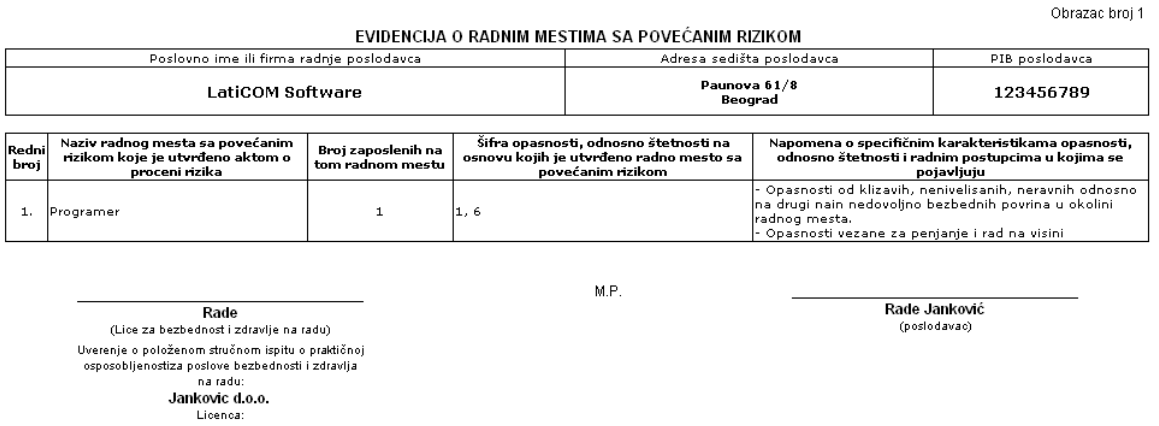

#### **Slika 38. Evidencija o radnim mestima sa pove**ć**anim rizikom**

Ako želite da vršite korekciju izgleda evidencije iskopirajte sadržaj u neki od tekst procesora i izvršite doradu. Postupak dorade u tekst procesoru važi za sve evidencije.

### **2.2. Evidencija o povredama na radu**

Iz padajućeg menija **Evidencije** izaberite evidenciju o zaposlenim na radnim mestima da povećanim rizikom klikom na njen naziv. U novom prozoru (novom tabulatoru) vašeg Internet pretraživača pojaviće se generisana lista svih zaposlenih raspoređenih na radnim mestima koja su Procenom rizika na radnim mestima i u radnoj okolinu definisana kao takva, kao što je prikazano na slici 39.

Obrazac broi 2 EVIDENCIJA O ZAPOSLENIMA RASPOREĐENIM NA RADNA MESTA SA POVEĆANIM RIZIKOM I LEKARSKIM PREGLEDIMA ZAPOSLENIH RASPOREĐENIH NA TA RADNA MESTA

|      |                                                                                                    | Poslovno ime ili firma radnie poslodavca                                    |                                                                                 |                                | Adresa sedišta poslodavca<br>PIB poslodavca                                  |                                |                                     |  |                                                                    |           |  |
|------|----------------------------------------------------------------------------------------------------|-----------------------------------------------------------------------------|---------------------------------------------------------------------------------|--------------------------------|------------------------------------------------------------------------------|--------------------------------|-------------------------------------|--|--------------------------------------------------------------------|-----------|--|
|      |                                                                                                    | LatiCOM Software                                                            |                                                                                 |                                | Paunova 61/8<br>Beograd                                                      |                                |                                     |  |                                                                    | 123456789 |  |
| broj | Ime i prezime<br>Redni zaposlenog koji radi na  <br>radnom mestu sa<br>povećanim rizikom              | Interval vršenja<br>periodičnih lekarskih<br>pregleda izražen u<br>mesecima | Datum izvršenih<br>prethodnih i<br>Ďeriodičnih lekarskih<br>pregleda zaposlenog |                                | Datum kada treba da l<br>se izvrši sledeći<br>lekarski pregled<br>zaposlenog | Broi<br>lekarskog<br>izveštaja | Ocena<br>zdravstvene<br>sposobnosti |  | Preduzete mere<br>(raspoređem na<br>drugo radno mesto-<br>poslove) |           |  |
|      | Radivoje Radivojevic                                                                                  | Programer                                                                   |                                                                                 | PRETHODNI<br>AMIDI, NN-DIMETIL |                                                                              |                                |                                     |  |                                                                    |           |  |
|      |                                                                                                    |                                                                             | 12                                                                              | <b>FORMAMID</b>                |                                                                              |                                |                                     |  |                                                                    |           |  |
|      |                                                                                                    |                                                                             |                                                                                 |                                | M.P.                                                                         |                                |                                     |  |                                                                    |           |  |
|      | Rade<br>(Lice za bezbednost i zdravlje na radu)                                                       |                                                                             |                                                                                 |                                |                                                                              |                                |                                     |  | Rade Janković<br>(poslodavac)                                      |           |  |
|      | Uverenje o položenom stručnom ispitu o praktičnoj<br>osposobljenostiza poslove bezbednosti i zdravlja | na radu:<br>Jankovic d.o.o.                                                 |                                                                                 |                                |                                                                              |                                |                                     |  |                                                                    |           |  |

Licenca:

**Slika 39. Evidencija o zaposlenima na radnim mestima sa pove**ć**anim rizikom** 

### **2.3. Evidencija o povredama na radu**

Iz padajućeg menija **Evidencije** izaberite evidenciju o povredama na radu klikom na njen naziv. Na novo otvorenoj formi pojaviće se spisak svih do tada unetih podataka o povredama na radu (ako ih je bilo) ili će se samo pojaviti maska sa mogućnošću da izaberete unos podataka o povredi na radu ili da štampate prazan obrazac za unos podataka o povredi, kao što je prikazano na slici 40.

| Obrazac-3: EVIDENCIJA O POVREDAMA NA RADU (Veza: Obrazac-11)                     |  | Stampa obrasca 3                                                                   |      |                  |                              |                                            |  |  |  |  |
|----------------------------------------------------------------------------------|--|------------------------------------------------------------------------------------|------|------------------|------------------------------|--------------------------------------------|--|--|--|--|
| lme i prezime povređenog<br>Datum i vreme                                        |  | Težina<br>Radno<br>Vrsta<br><b>Izvor</b><br>povrede<br>povrede<br>mesto<br>povrede |      | Uzrok<br>povrede |                              |                                            |  |  |  |  |
| 29.5.2009<br>Petar Janković<br>11:15                                             |  | Magacioner                                                                         | Laka | Pojedinačna      | S36<br>Povreda organa trbuha | TOO<br>Povrinske povrede u vie delova tela |  |  |  |  |
| - Štampa praznog izveštaja o povredi na radu<br>Unos izveštaja o povredi na radu |  |                                                                                    |      |                  |                              |                                            |  |  |  |  |

**Slika 40. Evidencija o povredama na radu** 

Podatke o povredi unosite u rubrike (potpuno istovetno kao na postojećem obrascu). Unose se svi relevanti podaci sa radnog mesta i od zdravstvene ustanove. U skladu sa Pravilnikom podaci o povredama se moraju voditi za desetogodišnji period (ko toliko postoji firma).

# **2.4. Evidencija o profesionalnim obljenjima**

Iz padajućeg menija **Evidencije** izaberite evidenciju o profesionalnim obljenjima klikom na njen naziv.Podatke unosite u rubrike kao što je prikazano na slici 41. Postoji mogućnost štampe evidencije

| Obrazac-4: EVIDENCIJA O PROFESIONALNIM OBOLJENJIMA<br>(Veza: Obrazac-12)<br>Stampa obrasca 4 |  |  |  |  |  |  |  |  |  |
|----------------------------------------------------------------------------------------------|--|--|--|--|--|--|--|--|--|
|                                                                                              |  |  |  |  |  |  |  |  |  |
|                                                                                              |  |  |  |  |  |  |  |  |  |
|                                                                                              |  |  |  |  |  |  |  |  |  |

**Slika 41. Evidencija o profesionalnim obljenjima** 

# **2.5. Evidencija o bolestima u vezi sa radom**

Iz padajućeg menija **Evidencije** izaberite evidenciju o bolestima u vezi sa radom klikom na njen naziv.Podatke unosite u rubrike kao što je prikazano na slici 42. Postoji mogućnost štampe evidencije

| Obrazac-5: EVIDENCIJA O BOLESTIMA U VEZI SA RADOM (Veza: Obrazac-13)<br>Stampa obrasca 5 |  |                          |                                  |                              |                            |  |  |  |  |  |
|------------------------------------------------------------------------------------------|--|--------------------------|----------------------------------|------------------------------|----------------------------|--|--|--|--|--|
| Naziv rad.mesta<br>lme i prezime obolelog<br>na kome je radio                            |  | Diiagnoza i<br>MKB šifra | Zdr.ustanova<br>koja je utvrdila | Stepen telesnog<br>oštećenja | Preostala radna sposobnost |  |  |  |  |  |
|                                                                                          |  |                          |                                  |                              |                            |  |  |  |  |  |

**Slika 42. Evidencija o bolestima u vezi sa radom** 

### **2.6. Evidencija o zaposlenima osposobljenim za bezbedan rad**

Iz padajućeg menija **Evidencije** izaberite evidenciju zaposlenima osposobljenim za bezbedan rad klikom na njen naziv.U evidenciji će se pojaviti podaci iz baze podataka za zaposlene za koje su uneti. Pored toga postoji i mogućnost unosa podataka vezanih za osposobljenosti zaposlenih, kao što je prikazano na slici 43.

| Zaposleni                                                               | Rođen                          | Zaposlen od-do                   | Osigur. i staž               | Zanimanje i r.mesto                                      |  |                              |
|-------------------------------------------------------------------------|--------------------------------|----------------------------------|------------------------------|----------------------------------------------------------|--|------------------------------|
| Radivojevic Radivoje (Rajko) M<br>BB 8/32, Borča<br>0902964761012<br>1. | 9.2.1964<br>Palanka<br>Palanka | $1.10.1988 -$<br>Pr.staž Og. Om. | 20g. 9m.                     | inž.informatike<br>VI Stepen - VS viša kola<br>Programer |  | EvK<br>$O-6$<br>Uver<br>Anex |
| DODAVANJE NOVOG ZAPOSLENOG                                              |                                |                                  |                              |                                                          |  |                              |
| Prezime:                                                                | Ime:                           | Ime oca:                         | JMBG:                        | Pol: Muški v                                             |  |                              |
| Rođen dana                                                              | u mestu                        | opština                          | država                       |                                                          |  |                              |
| Stanuje u ul.                                                           | mesto                          | opština                          |                              |                                                          |  |                              |
| Str.sprema:                                                             | $\overline{\mathbf{v}}$        | Zanimanje:                       |                              |                                                          |  |                              |
| Zaposlen od                                                             | do.                            | Prethodní staž: 0<br>god. 0      | mes. Osnov osiguranja: šifra | opis                                                     |  |                              |
| Radno mesto:                                                            | $\vee$ od dana                 |                                  |                              |                                                          |  |                              |
|                                                                         |                                | <b>Dodaj</b>                     |                              |                                                          |  |                              |

**Slika 43. Evidencija o zaposlenima osposobljenim za bezbedan rad** 

# **2.7. Evidencija o opasnim materijama koji se koriste u toku rada**

Iz padajućeg menija **Evidencije** izaberite evidenciju opasnim materijama koje se koriste u toku rada, klikom na njen naziv.U evidenciju unesite sve podatke vezane za opasnu materiju. Pored toga postoji i mogućnost štampanja evidencije, kao što je to prikazano na

| slici 44.                                                                                  |              |                |          |                 |       |                |                    |          |  |
|--------------------------------------------------------------------------------------------|--------------|----------------|----------|-----------------|-------|----------------|--------------------|----------|--|
| Obrazac-7: EVIDENCIJA O OPASNIM MATERIJAMA KOJE SE KORISTE U TOKU RADA<br>Stampa obrasca 7 |              |                |          |                 |       |                |                    |          |  |
| Naziv opasne materije                                                                      | Hemiisko ime | <b>UN</b> broi | ADR broi | <b>RID broi</b> | Klasa | Način upotrebe | Dnevne<br>količine | Napomena |  |
|                                                                                            |              |                |          |                 |       |                |                    |          |  |

**Slika 44. Evidencija o opasnim materijama koje se koriste u toku rada** 

# **2.8. Evidencija o izvršenim ispitivanjima radne okoline**

Iz padajućeg menija **Evidencije** izaberite izvršenim ispitivanjima radne okoline, klikom na njen naziv.U evidenciju unesite sve podatke vezane za ispitivanja. Pored toga postoji i mogućnost štampanja evidencije, kao što je to prikazano na slici 45.

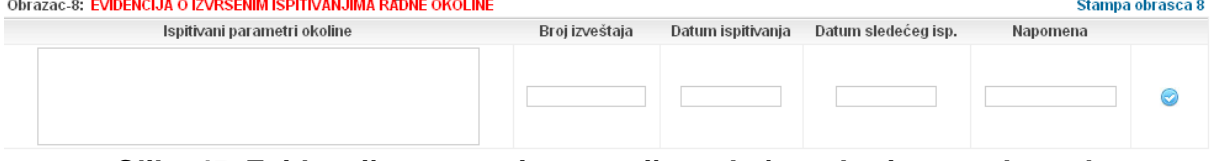

**Slika 45. Evidencija o opasnim materijama koje se koriste u toku rada** 

# **2.9. Pregledi opreme za rad**

Iz padajućeg menija **Evidencije** izaberite preglede opreme za rad, klikom na njen naziv.U novom prozoru (tabulatoru) pojaviće se pregled svih sredstva i opreme koju ste uneli u bazu podataka prema opisu u poglavlju 1.6., kao što je to prikazano na slici 46. Obrazac broi 9

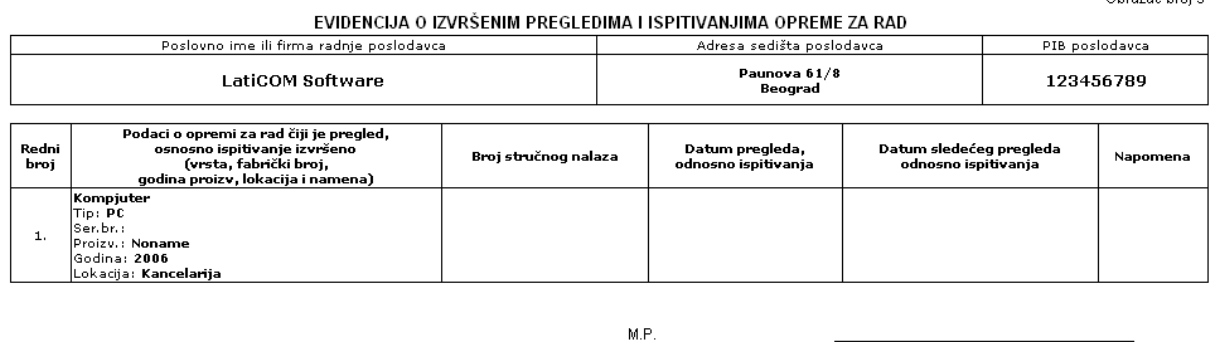

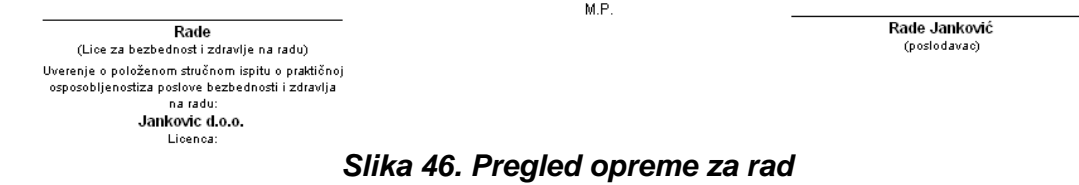

# **2.10. Pregledi opreme za li**č**nu zaštitu**

Iz padajućeg menija **Evidencije** izaberite pregled opreme za ličnu zaštitu, klikom na njen naziv.U novom prozoru (tabulatoru) pojaviće se forma za unos podataka o pregledimaispitivanjima sredstava i opreme za ličnu zaštitu, kao što je to prikazano na slici 47.<br>zaposleni: MILENKOVIĆ GORAN, Bravar  $\overline{a}$ 

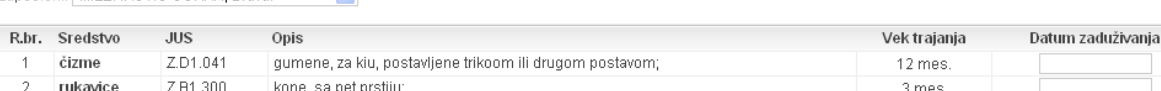

Stampa obrasca

### **Slika 47. Pregled sredstava i opreme za li**č**nu zaštitu**

**Napomena: Prema Pravilniku ide: Ime firme, adresa, sedište i PIB, podaci o sredstvu**  č**iji je pregled izvršen, datum pregleda, datum slede**ć**eg pregleda, potpis lica koje je izvršilo pregled i napomena. Izmeni sliku kada napraviš evidenciju.** 

### **2.11. Evidencija o prijavama povreda na radu**

Iz padajućeg menija **Evidencije** izaberite evidenciju o prijavama povreda na radu, klikom na njen naziv.Na novootvorenoj formi možete preuzeti podatke iz svih do tada unetih povreda na radu i formirati evidenciju, kao što je to prikazano na slici 48. Postoji i mogućnost štampanja evidencije (Obrazac 11).

| Obrazac-11: EVIDENCIJA O PRIJAVAMA POVREDA NA RADU (Veza: Obrazac-3) |                  | Stampa obrasca 11 |                       |                                 |                |                                 |          |  |
|----------------------------------------------------------------------|------------------|-------------------|-----------------------|---------------------------------|----------------|---------------------------------|----------|--|
| Povreda iz<br>obrasca 3                                              | Datum<br>prijave | Način<br>prijave  | Sedište<br>inspekcije | Lice koje je<br>prijavu primilo | Sedište<br>OUP | Lice koje je<br>prijavu primilo | Napomena |  |
|                                                                      |                  | Usmeno            |                       |                                 |                |                                 |          |  |

**Slika 48. Evidencija o povredama na radu** 

### **2.12. Evidencija o prijavama profesionalnih oboljenja**

Iz padajućeg menija **Evidencije** izaberite evidenciju o prijavama profesionalnih oboljenja, klikom na njen naziv.Na novootvorenoj formi možete preuzeti podatke iz svih do tada unetih profesionalnih oboljenja zaposlenih i formirati evidenciju, kao što je to prikazano na slici 49. Postoji i mogućnost štampanja evidencije (Obrazac 12).

| Obrazac-12: EVIDENCIJA O PRIJAVAMA PROFESIONALNIH OBOLJENJA (Veza: Obrazac-4) |         |         |            |                 | Stampa obrasca 12 |
|-------------------------------------------------------------------------------|---------|---------|------------|-----------------|-------------------|
| Bolest iz                                                                     | Datum   | Način   | Sedište    | Lice koje je    | Napomena          |
| obrasca 4                                                                     | prijave | prijave | inspekcije | prijavu primilo |                   |

**Slika 50. Evidencija o profesionalnim obolenjima**

# **2.13. Evidencija o prijavama bolesti vezanih sa radom**

Iz padajućeg menija **Evidencije** izaberite evidenciju o prijavama bolesti vezanih sa radom, klikom na njen naziv.Na otvorenoj formi za unos, možete preuzeti podatke iz svih do tada unetih prijava bolesti vezanih sa radom i formirati evidenciju, kao što je to prikazano na slici 50. Postoji i mogućnost štampanja evidencije (Obrazac 13).

| 0brazac-13 <b>: EVIDENCIJA O PRIJAVAMA BOLESTI U VEZI SA RADOM</b> - (Veza: Obrazac-5) - |         |         |            |                 | Stampa obrasca 13 |
|------------------------------------------------------------------------------------------|---------|---------|------------|-----------------|-------------------|
| Bolest iz                                                                                | Datum   | Način   | Sedište    | Lice koje je    | Napomena          |
| obrasca 5                                                                                | prijave | prijave | inspekcije | prijavu primilo |                   |

**Slika 50. Evidencija o profesionalnim obolenjima**

# **2.14. Evidencija o prijavama opasnih pojava**

Iz padajućeg menija **Evidencije** izaberite evidenciju o prijavama opasnih pojava, klikom na njen naziv.Na otvorenoj formi unosite podatke prema Pravilnikom propisanom obrascu, kao što je to prikazano na slici 51. Postoji i mogućnost štampanja evidencije (Obrazac 14).<br>Obrazac-14: EVIDENCIJA O PRIJAVAMA OPASNIH POJAVA

| Opis opasne pojave | Datum prijave | Način prijave | Sedište<br>inspekcije | Lice koje je<br>prijavu primilo | Sedište<br>OUP | Lice koje je<br>prijavu primilo | Napomena |  |
|--------------------|---------------|---------------|-----------------------|---------------------------------|----------------|---------------------------------|----------|--|
|                    |               | Usmeno v      |                       |                                 |                |                                 |          |  |

**Slika 51. Evidencija o prijavama opasnih pojava**

### **2.15. Evidencioni karton,**

Za svakog zaposlenog možete štampati Evidencioni karton. Evidencioni karton možete generisati i iz menija gde se unose podaci o zaposlenom (mogu se štampati i Obrazac, Uverenje i Anex.

# **2.16. Li**č**na zaštitna sredstva i oprema**

Za potrebe evidencije o zaduženju zaposlenih možete štampati revers o zaduženju ličnim zaštitnim sredstvima i opremom. Revers se štampa u dva, koje zaposleni potpisuje i jedan zadržava za sebe a jedan ostaje kod poslodavca, kao što je to prikazano na slici 52.

Zaposleni: Radivojevic Radivoje, Programer v

| R.br. Sredstvo | <b>JUS</b> | Opis                                                                         | Vek trajanja | Datum zaduživanja |
|----------------|------------|------------------------------------------------------------------------------|--------------|-------------------|
| čizme          | Z.B1.303   | gumene, elektroizolacione;                                                   | 12 mes.      |                   |
| cipele         | Z.B1.003   | kone, visoke ili niske, \$a rebrastim donom;                                 | 12 mes.      |                   |
| rukavice       | Z.B1.021   | tehničke zatitne rukavice otporne prema rastvorima od plastičnog materijala: | 6 mes.       |                   |
|                |            | Stampa obrasca                                                               |              |                   |

**Slika 52. Revers o zaduženju sredstava i opreme za li**č**nu zaštitu** 

# **2.17. Lekarski pregled**

Formiranje evidencije o prethodnim i periodičnim lekarskim pregledima. Unose se podaci koje nadležna Ustanova medicine rada upiše u lekarsko uverenje zaposlenom. Pored toga postoji i mogućnost štampanja uputa za periodični lekarski pregled, kao i pregled lica koje u narednom periodu treba uputiti na periodični lekarski pregled, kao što je to prikazano na slici 53.. Prednost ove evidencije je u tome što se na uputu specificira tačan skup pregleda koje treba obaviti, a ne za sve preglede (smanjuju se troškovi pregleda).

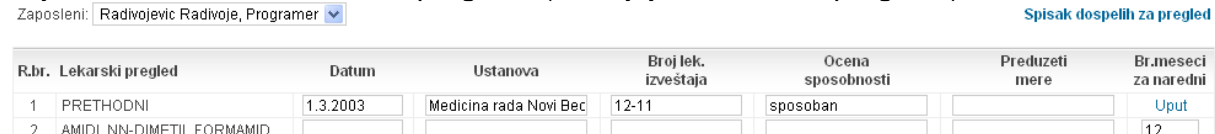

Unesi u bazu

**Slika 53. Lekarski pregled** 

# **2.18. Škole i usavršavanja**

Evidentiranje svih školovanja, kurseva i ostalih oblika usavršavanja zaposlenih, kao što je to prikazano na slici 54.

| Zaposleni: Radivojevic Radivoje, Programer |            |  |  |  |  |        | Evid.karton    |  |
|--------------------------------------------|------------|--|--|--|--|--------|----------------|--|
| Datum<br>završetka                         | Skola/kurs |  |  |  |  | Stepen | Važi<br>meseci |  |
|                                            |            |  |  |  |  |        |                |  |

**Slika 54. Škole i usavršavanja** 

### **2.19. Zapisnik o obilasku**

Izrada zapisnika o obilasku radnih prostorija ili gradilišta od strane lica za bezbednost. Postoji i mogućnost da se generiše Zapisnik o inspekciji skela (ako se inspekcija vrši), kao što je to prikazano na slici 56.

| . Zapisnici o obilasku   |         |        |                                            |       |  |  |  |  |  |
|--------------------------|---------|--------|--------------------------------------------|-------|--|--|--|--|--|
| Datum                    | Objekat | Vrsta  | Obilazak                                   | Skele |  |  |  |  |  |
| 18.4.2009<br>Kancelarija |         | Stalni | Redovni                                    |       |  |  |  |  |  |
|                          |         | Stalni | ***************************<br>: Redovni . |       |  |  |  |  |  |

**Slika 54. Zapisnik o obilasku**

### **2.20. Neažurni podaci**

Evidencija o svim neažurnim podacima koji su vezani za firmu. Klikom na evidenciju u novom prozoru (tabulatoru) Internet pretraživača formira se lista svih podataka iz oblasti bezbednosti života i zdravlja koji nisu ažurni, pregleda kojima je rok istekao, kontrole PP aparata i slično, kao što je prikazano na slici 55.

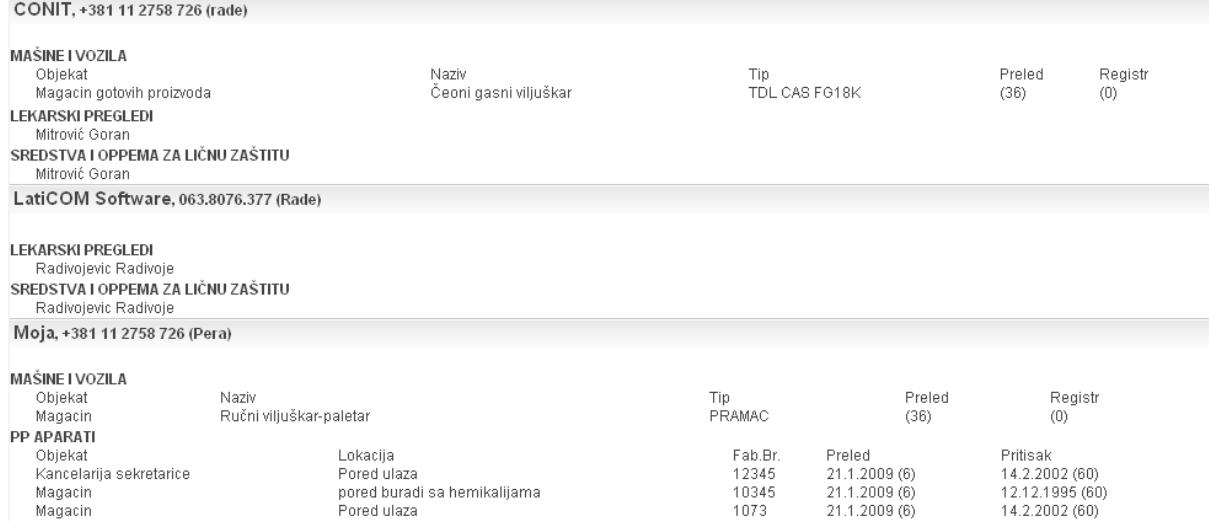

**Slika 54. Neažurni podaci** 

### **3. ADMINISTRACIJA**

Administrativne funkcije namenjene su korisnicima i licima za bezbednost i zdravlje na radu, radi administracije matičnih podataka, definisanje lica za bezbednost, izmenu lista opasnosti (ček liste) i slično.

Postupak korišćenja administrativnih funkcija je sledeći: iz padajućeg menija **Administracija** izaberite željenu administrativnu funkciju kao što je prikazano na slici 38.

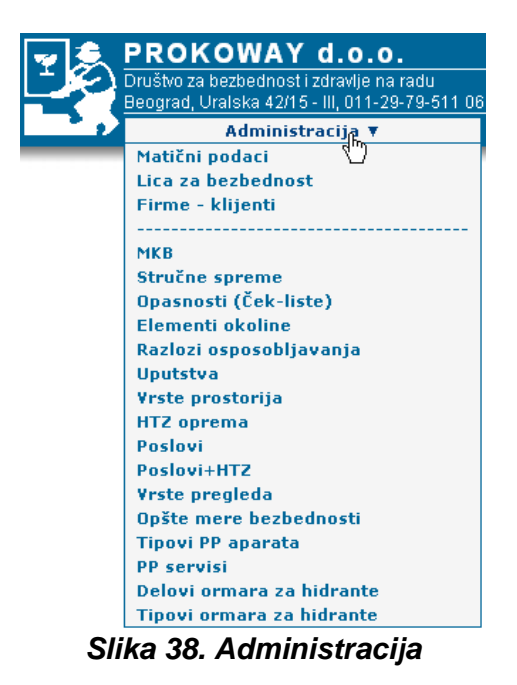

Na raspolaganju su sledeće administrativne funkcije:

- **1. Mati**č**ni podaci (podaci o korisniku)**
- **1. Lica za bezbednost**
- **2. Firme klijenti (samo ako ste registrovani kao agencija)**
- 3. MKB (međunarodna kategorizacija bolesti)
- 4. Stručne spreme
- 5. Opasnosti (ček-liste)
- 6. Razlozi osposobljavanja
- 7. Uputstva
- 8. Vrste prostorija
- 9. HTZ oprema
- 10. Poslovi
- 11. Poslovi+HTZ
- 12. Vrste pregleda
- 13. Opšte mere bezbednosti
- 14. Tipovi PP aparata
- 15. PP servisi
- 16. Delovi ormara za hidrante
- 17. Tipovi ormara za hidrante

**Administrativne funkcije sa rednim brojevima od 4. do 18. rezervisane su samo za administratora sistema i korisnici ih mogu gledati, ali ih ne mogu menjati. Izmena podataka u navedenim listama, vrši se na osnovu promene standarda, propisa, me**đ**unarodne kategorizacije bolesti, ili po zahtevu klijenata (naprimer ako se pojavi novi proizvo**đ**a**č **PP aparata, novi serviser PP opreme i sli**č**no) u dogovoru sa Administratorima sistema.**

# **3.1. Mati**č**ni podaci (podaci o korisniku)**

Izborom ove opcije vrište administraciju podataka o vama kao korisniku **LatiPro** sistema. Podaci se vrše unosom u raspoložive rubrike. Inicijalne podatke u rubrikama dobićete od strane administratora prilikom registracije. Naknadne izmene unosite slično kao podatke o firmama, kao što je to prikazano na slici 39.

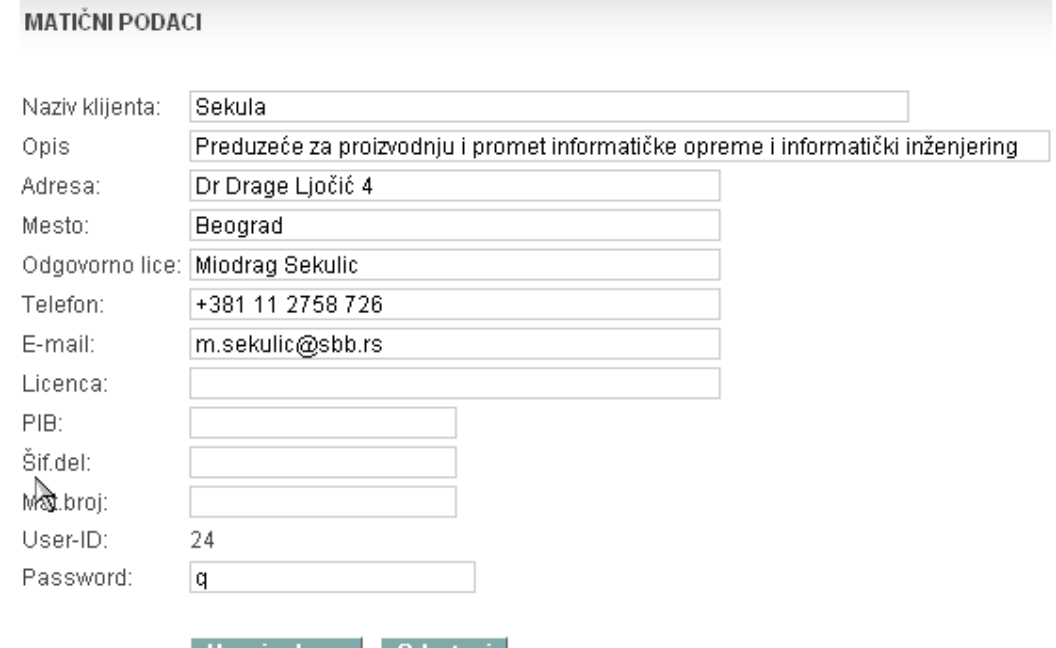

| Unesi u bazu || Odustani | **Slika 39. Administracija mati**č**nih podataka** 

### **3.2. Lica za bezbednost**

Izborom ove opcije vrište određivanje lica za bezbednost za svaku vašu firmu-korisnika. Postupak određivanja lica za bezbednost vrši se na sledeći način: U tabelu unosite Prezime i ime, Adresu, Mesto, JMBG, broj uverenja, e-mail adresu i lozinku kojom će se

lice predstavljati sistemu. Po završetku klikom na znak vršite konačno beleženie podataka o licu za bezbednost.. Inicijalne podatke u rubrikama dobićete od strane administratora prilikom registracije. Uklanjanje lica za bezbednost za neku firmu vrši se klikom na znak , koji se nalazi pored njegovih podataka, izmena podataka o licu za

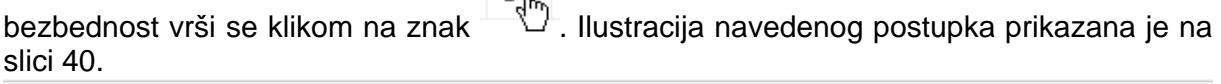

A

| Prezime i ime | Adresa            | Mesto   | <b>JMBG</b>   | Uverenje | E-mail | Lozinka |  |
|---------------|-------------------|---------|---------------|----------|--------|---------|--|
| Pera          | Dr Drage LJočić 4 | Beograd | 2006961774123 |          |        | 41      |  |
|               |                   |         |               |          |        |         |  |

**Slika 39. Odre**đ**ivane lica za bezbednost** 

# **3.3. Firme klijenti**

Izborom ove opcije vrište definisanje vaših firmi klijenata (ako se pojavljujete kao agencija i vršite usluge iz oblasti bezbednosti života i zdravlja za veći broj firmi). Postupak je sledeći: Izborom ove opcije dobićete masku za unos podataka kao što je to prikazano na slici 41. FIRM A UNOS NOVE

Moja Beograd, Dr Drage Ljočić 4 +381 11 2758 726 m.sekulic@sbb.rs

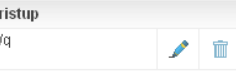

### **Slika 40. Administracija mati**č**nih podataka**

Na ekranu će se pojaviti spisak do tada definisanih firmi, za dodavanje nove kliknite na dugme UNOS NOVE i unesite podatke za vešu firmu-klijenta. Podatke unosite u rubrike kao što je to prikazano na slici 41.

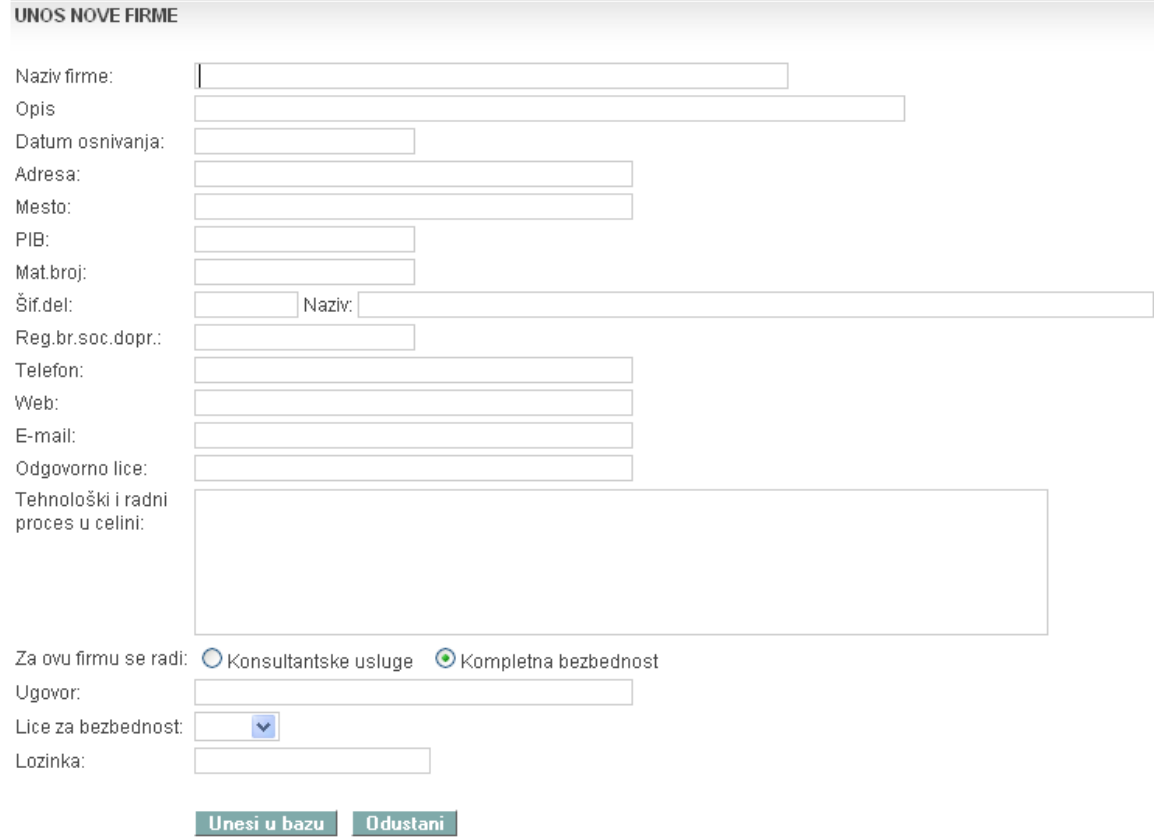

### **Slika 40. Administracija mati**č**nih podataka**

Lica za bezbednost se biraju iz liste lica koja ste definisali u poglavlju 3.2. Po završetku klikom na dugme **Unesi u bazu** završava se postupak definisanja firme, ako ne želite da podaci budu zabeleženi u bazu kliknite na **Dulustani Dragovali izmene podataka je sličan** 

kao i u svim prethodnim slučajevima, kliknite na znak  $\Box$  pored naziva firme i dobićete mogućnost izmene već definisanih podataka o firmi. Brisanje firme iz baze podataka vaših

klijenata vrši se klikom na znak $\mathbb{R}^m$  koji se nalazi pored podataka o firmi.

**Za sve nejasno**ć**e i probleme prilikom eksploatacije obratite se administratorima sistema.**